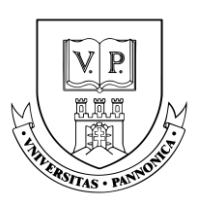

# **ÁLLÁSPORTÁL KÉZIKÖNYV**

### **Tartalom**

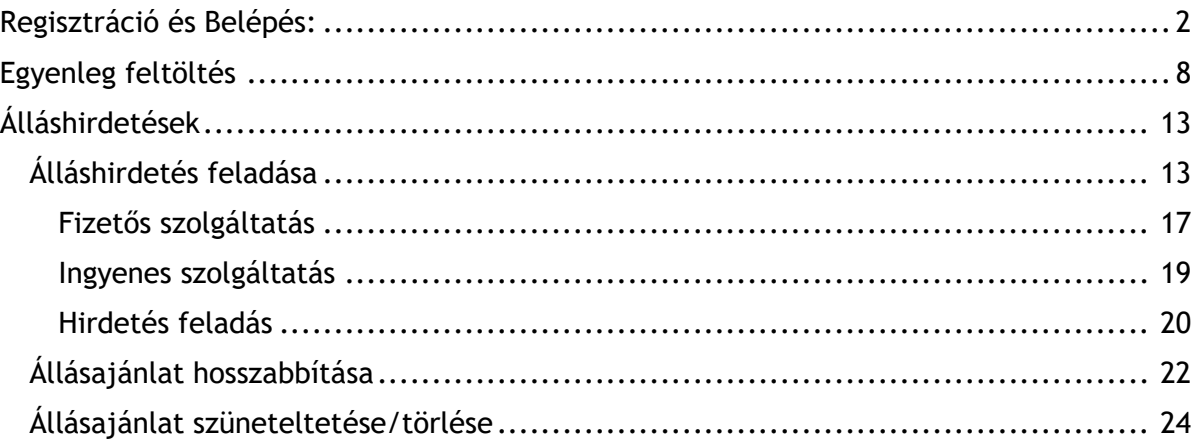

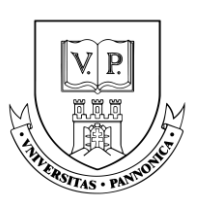

### <span id="page-1-0"></span>**Regisztráció és Belépés:**

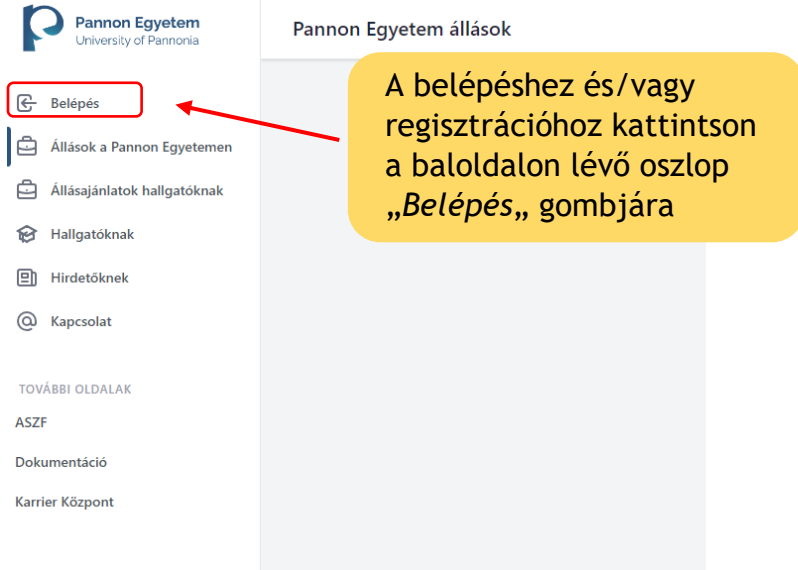

Miután a Belépés gombra kattintott, a következő oldal fog megjelenni:

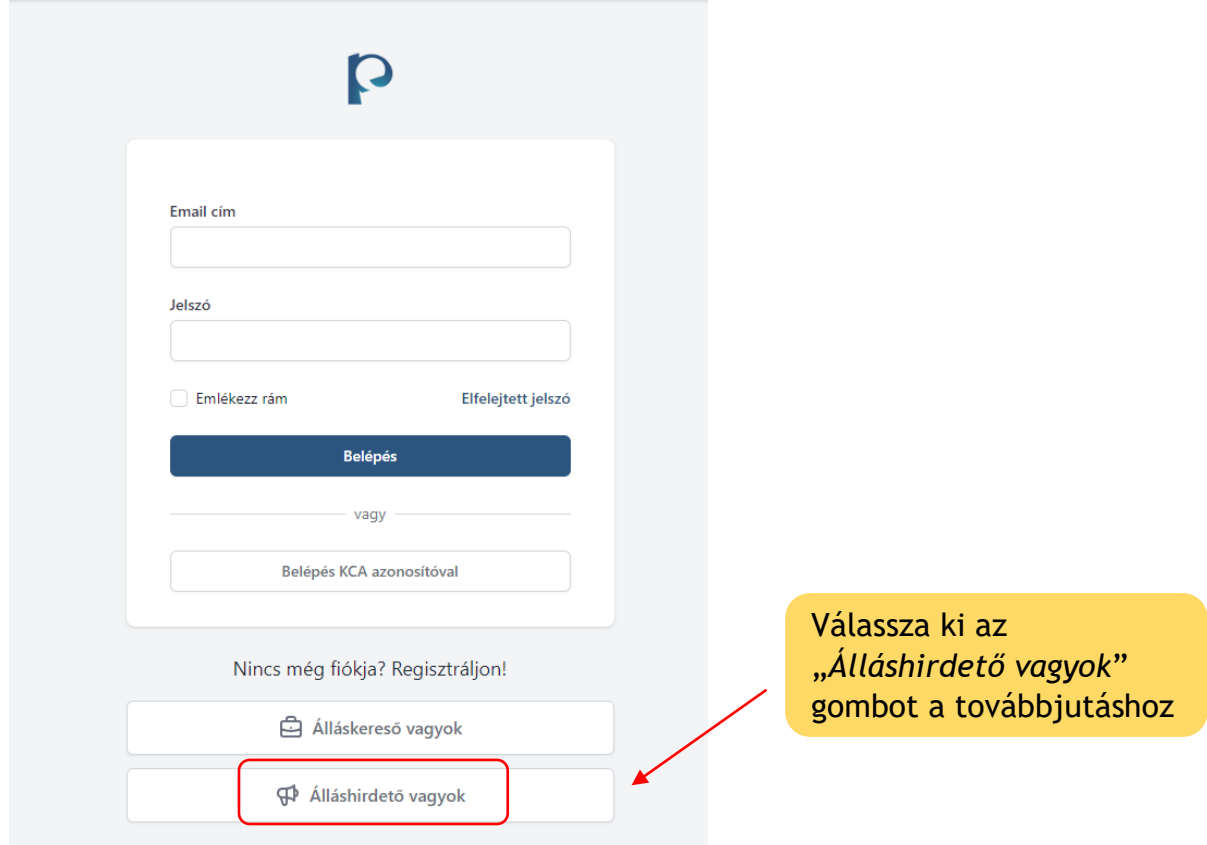

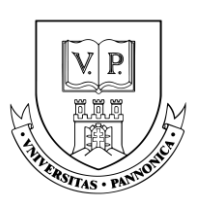

A gombra való kattintás után az oldal elviszi Önt a regisztrációs felületre, ahol meg kell majd adnia a "*Belépési adatok*"-at és a "*Céges adatok*"-at. A Regisztrációt követően, ha a cégnév, az adószám, a számlázási adatok, a cím, a cégjegyzékszám vagy a bankszámlaszám módosul, kérjük vegye fel a kapcsolatot velünk a karrier@uni-pannon.hu e-mail címen.

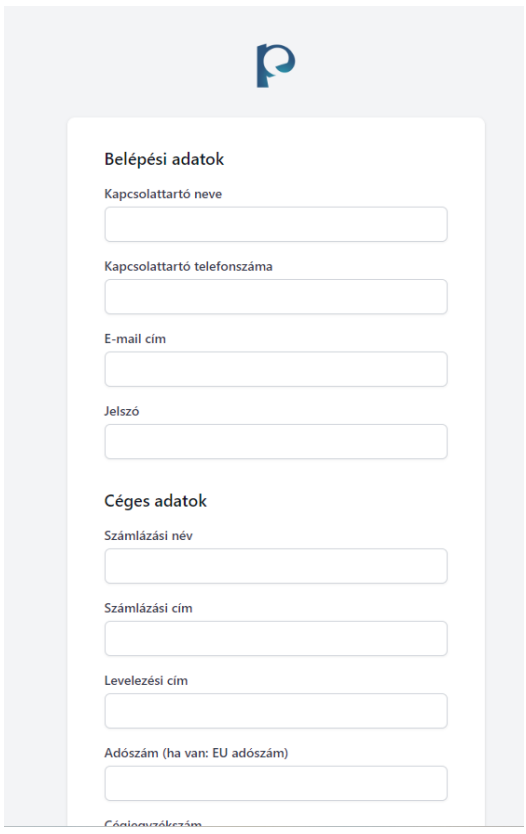

A "*Céges adatok*" megadása után kérem jelölje be, hogy a felsorolt lehetőségek közül az Ön cégére érvényes-e valamely kedvezmény. A listából több lehetőséget is választhat, azonban a kedvezmények nem összevonhatók.

A Kedvezmény jogosultság beállítását követően a tovább lépéshez kérem pipálja be az "*Elfogadom az ÁSZF-et és az adatkezelési tájékoztatót*" lehetőséget. Majd kattintson a "Regisztráció" gombra.

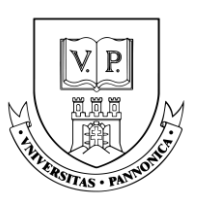

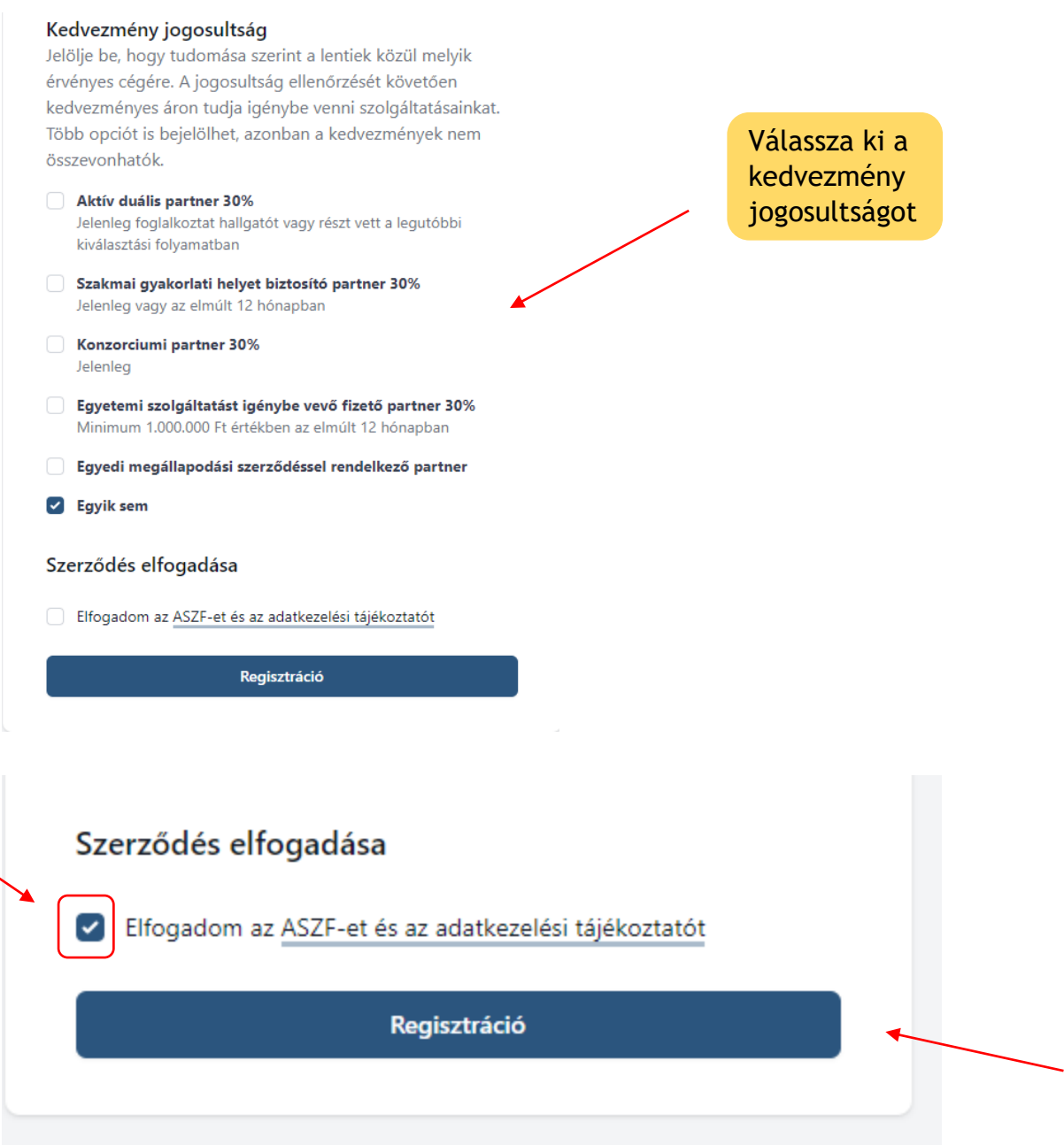

A Regisztrációt követően az oldal megkéri majd az email cím visszaigazolására. Ehhez kérem lépjen be **saját levelezési rendszerébe** és az ott megjelenő emailen keresztül igazolja vissza a regisztrációt.

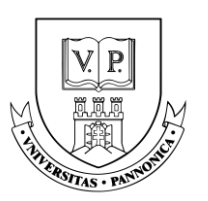

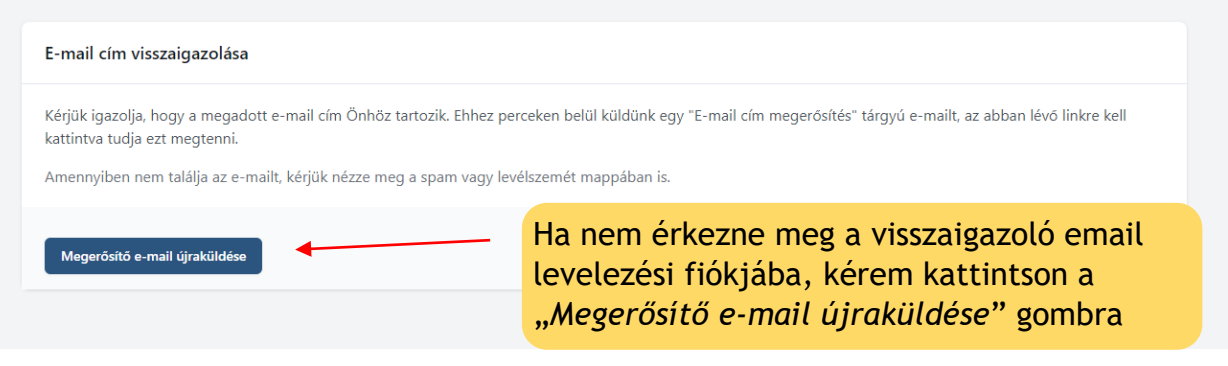

### E-mail fiókjában a következő e-mailt fogja látni:

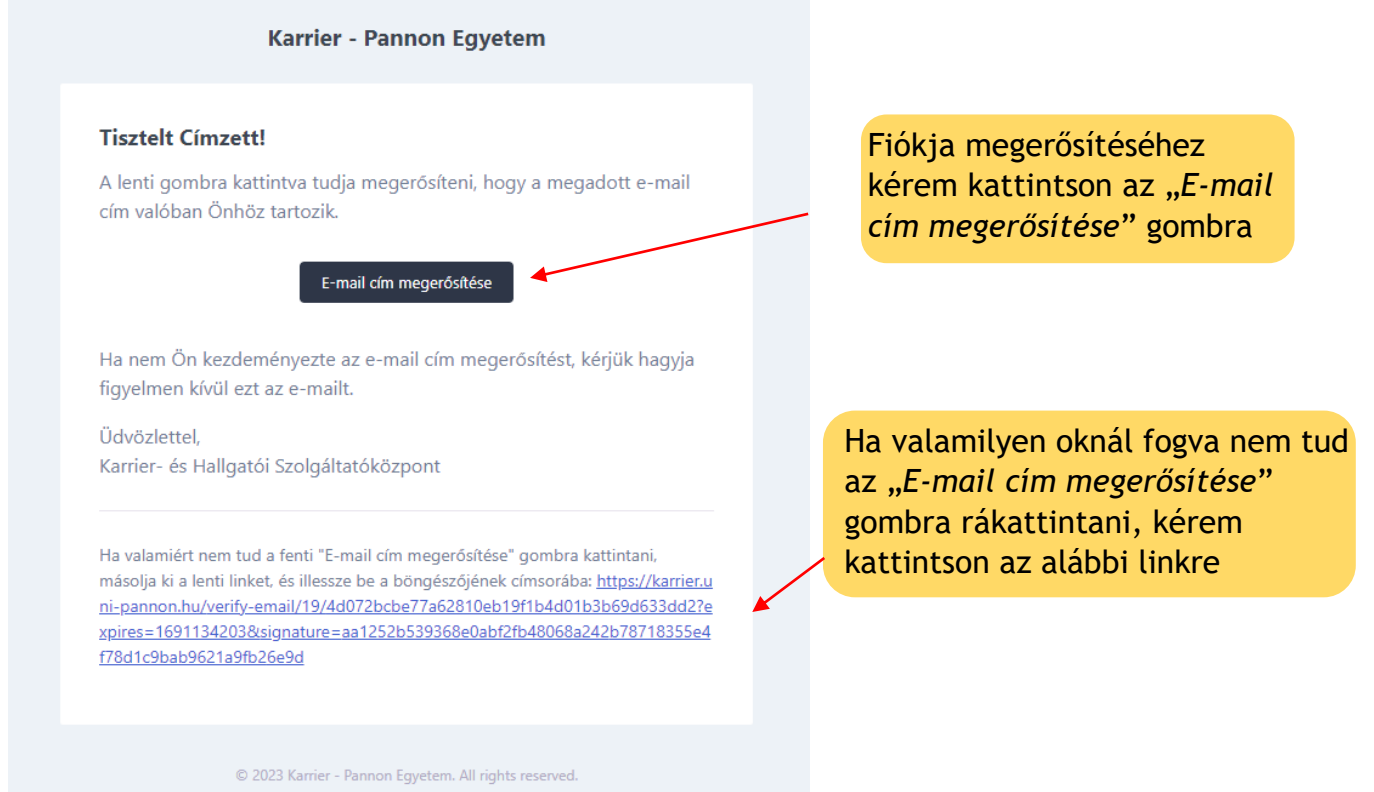

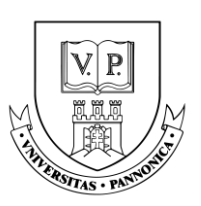

Az e-mail cím sikeres megerősítése után az Állásportálon a következő "Profil" oldalt fogja látni, ahol a "Cég adatai" fülre kattintva, egészítse ki profilját:

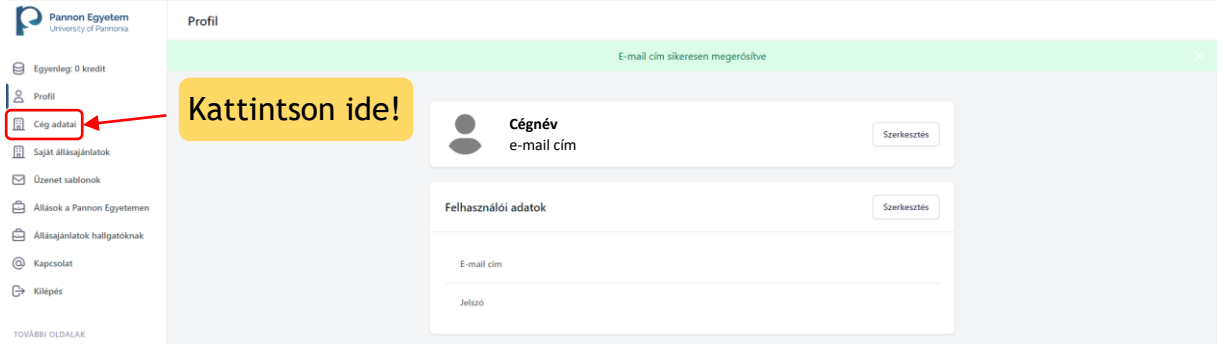

A "**Cég adatai**" fül alatt a következő oldalt fogja látni:

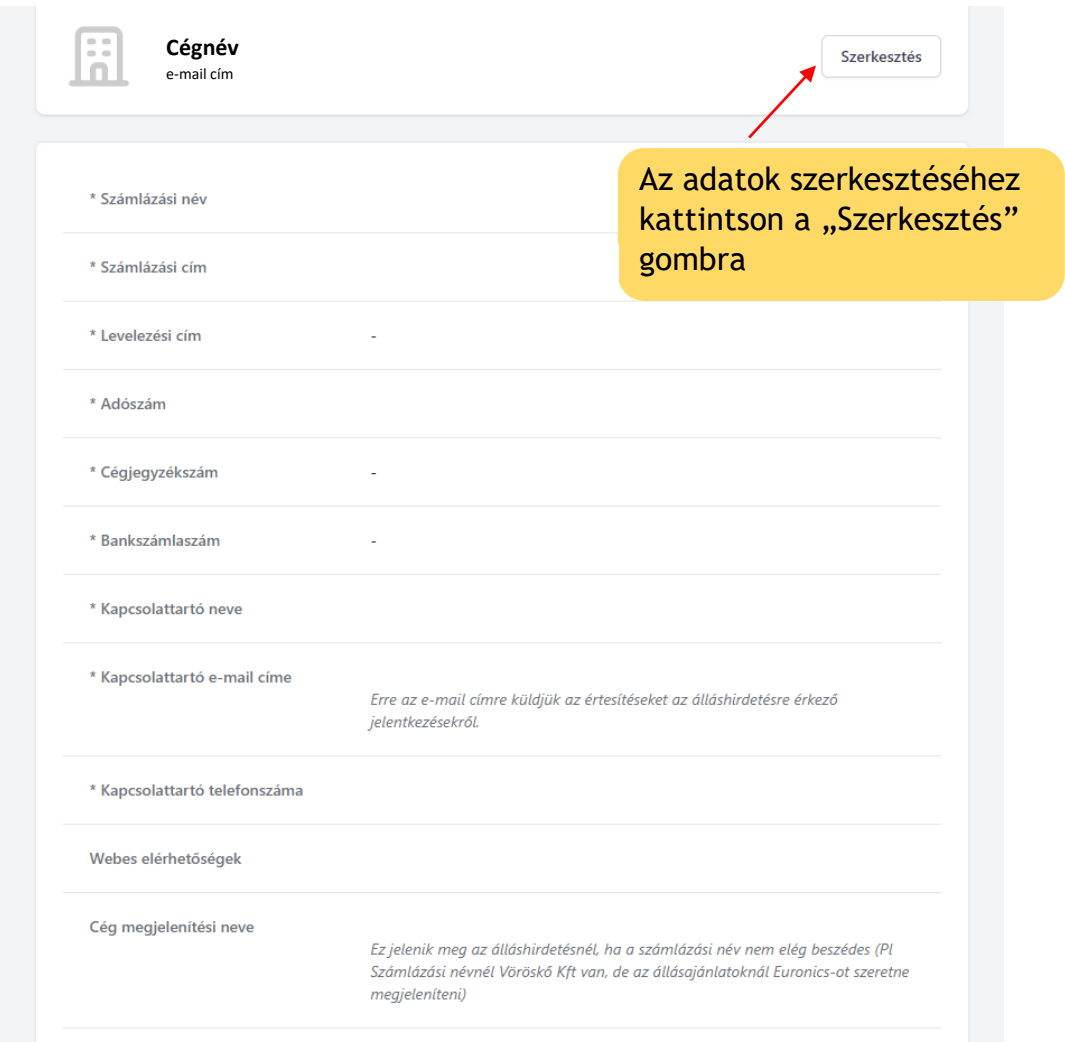

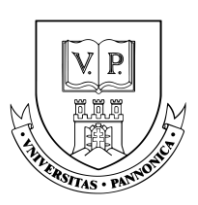

Kérem töltse ki az adatokat. Minden \*-al jelölt mező kitöltése kötelező!

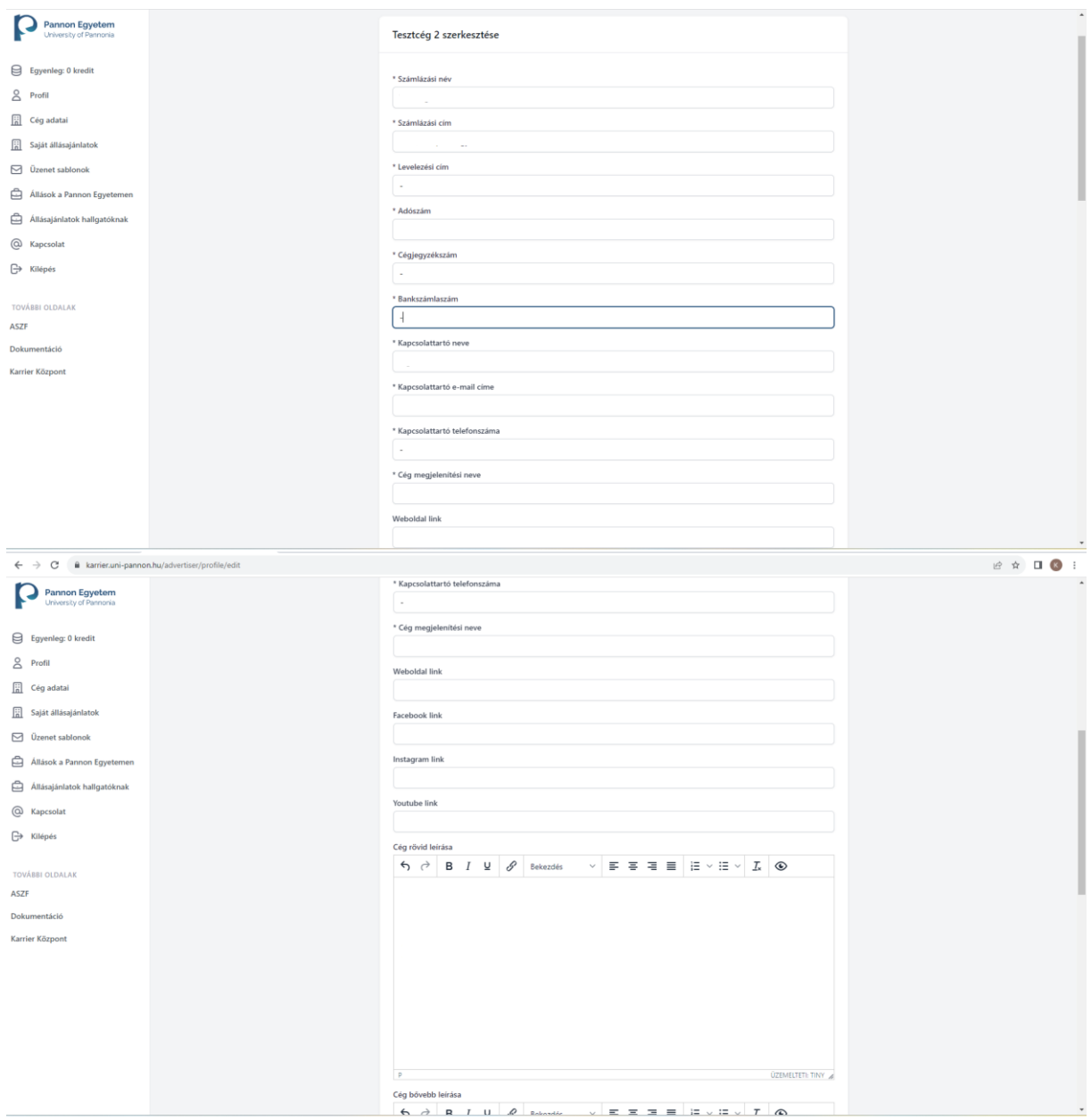

<span id="page-7-0"></span>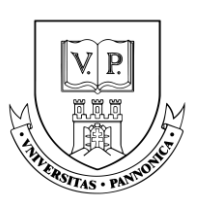

Az adatok megadását követően, van lehetősége Cég logót és Bannert is feltölteni, melyek az álláshirdetéseknél, illetve a cég profiljában lesznek láthatók. A vizuálisabb megjelenés érdekében, javasoljuk, hogy éljen ezzel a lehetőséggel.

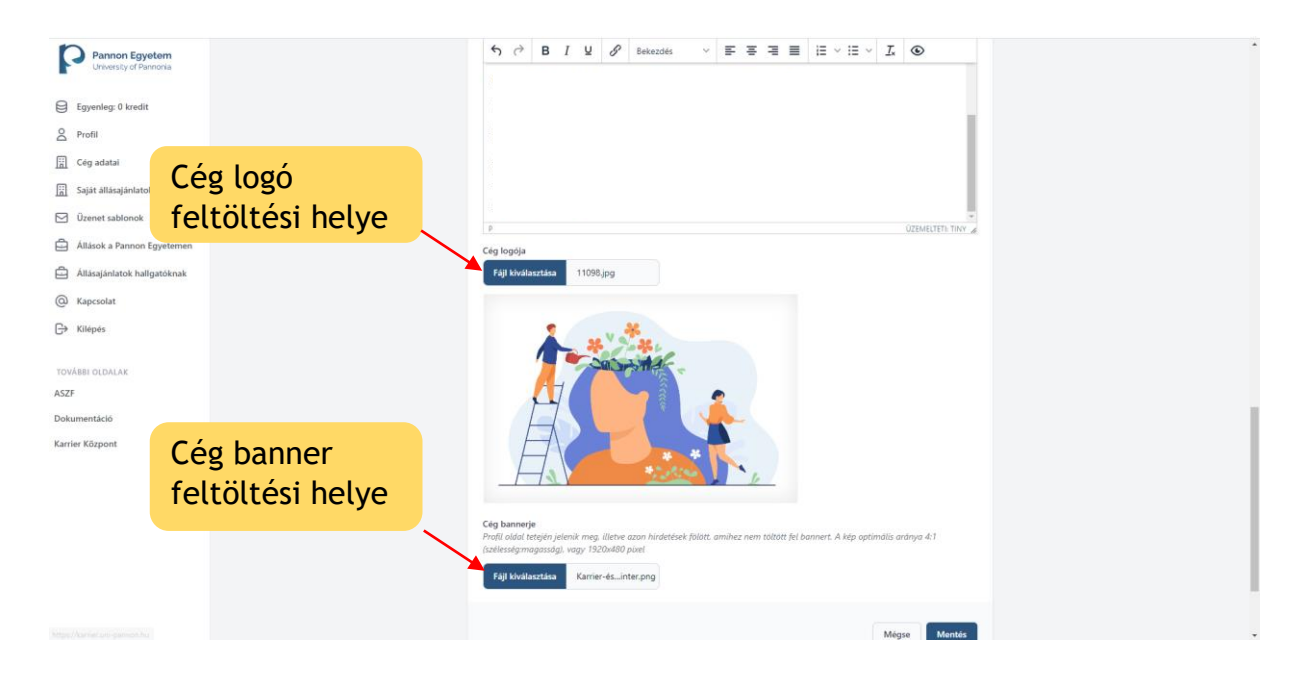

### **Egyenleg feltöltés**

Regisztráció után, cégének kredit egyenlege nulla. A bal oldalon lévő oszlop "Egyenleg: ... kredit" fülére kattintva talál bővebb információt kreditjeiről, illetve kreditet vásárolni is erre a gombra kattintva tud.

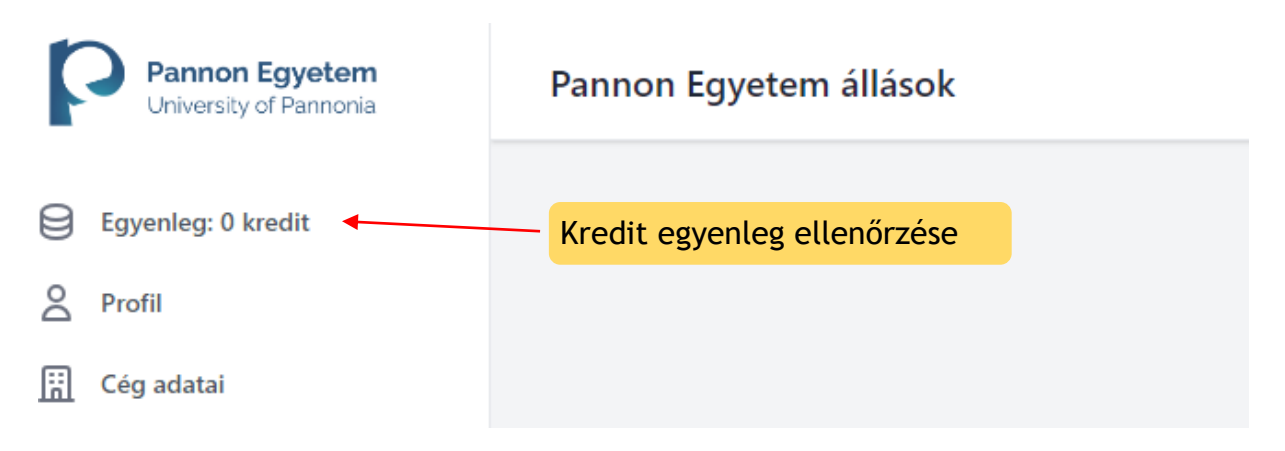

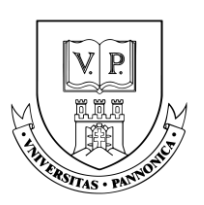

Mivel kínálatunkban szerepelnek fizetős szolgáltatások is, így igénybevételükhöz szükséges az oldalon keresztül történő kreditvásárlás. Ezt a következő módon tudja megtenni:

A kreditvásárláshoz kérem kövesse az oldalon található lépések leírását.

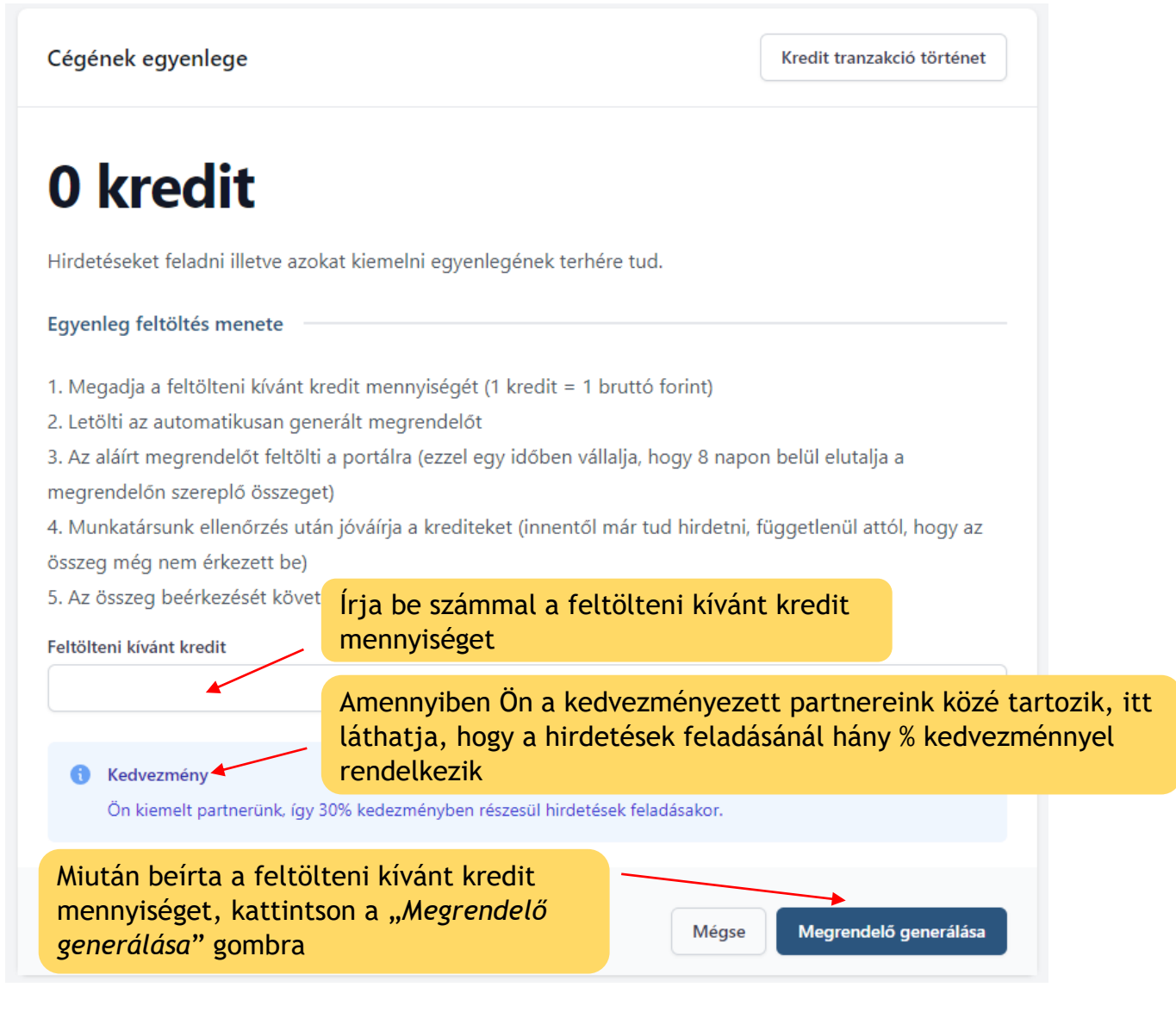

A regisztrációkor kiválasztott kedvezmény jogosultság a szolgáltatások vásárlásakor érvényesül, és **nem** a kreditek vásárlásakor. Tehát az itt beírt bruttó összeget kell kiegyenlíteni, a kedvezménynek köszönhetően azonban ebből a kreditmennyiségből Ön több szolgáltatást tud majd igénybe venni.

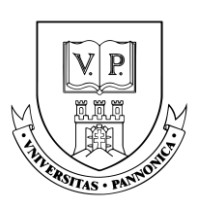

A megrendelő lapot az Állásportálon is le tudja tölteni, azonban a regisztrációkor megadott e-mail címére is kiküldi a rendszer. Miután letöltötte a megrendelő lapot, kérjük **írja alá** és a honlap megadott felületére **töltse fel** az aláírt dokumentumot.

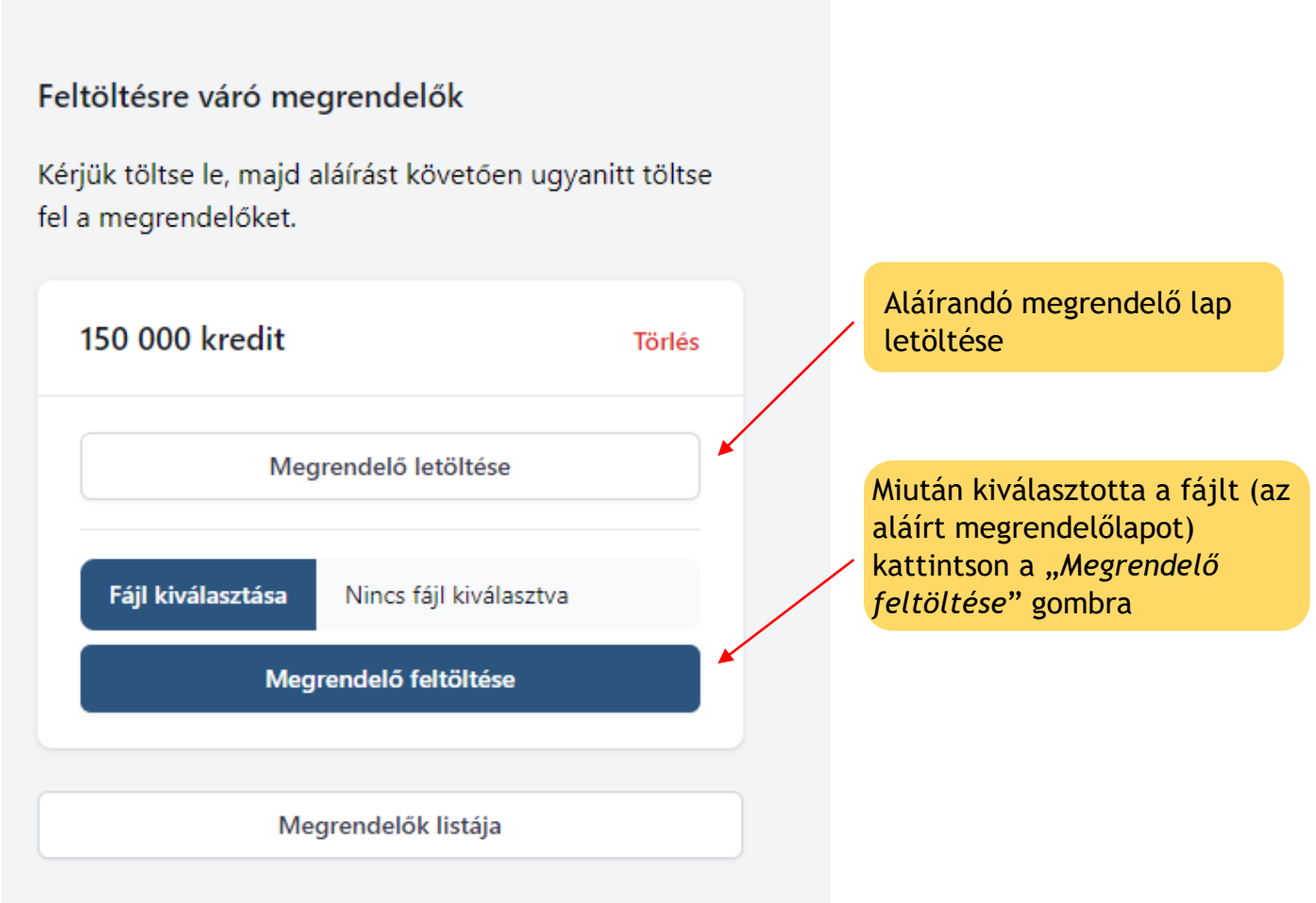

Miután feltöltötte a megrendelő lapot a rendszer az alábbiak szerint kiírja az Ön által megadott összeget:

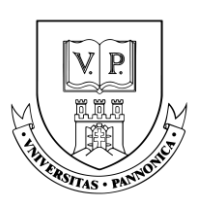

Folyamatban lévő megrendelők

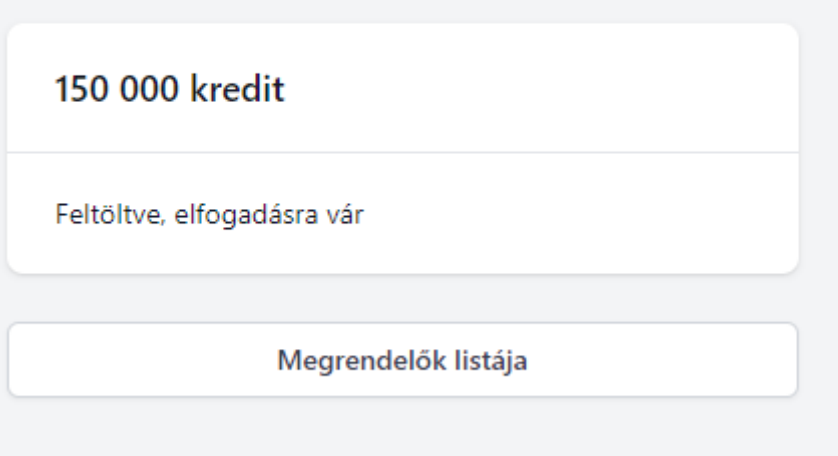

Ezután kollégánk fogja jóváhagyni a megrendelést és jóváírja a krediteket a cég profiljában.

A jóváhagyás után a feltöltött egyenlege megjelenik a bal oldali oszlop "*Egyenleg:……kredit*" fülnél.

Az aláírt megrendelőlap feltöltését követően **8 nap** áll rendelkezésére a fizetés teljesítésére.

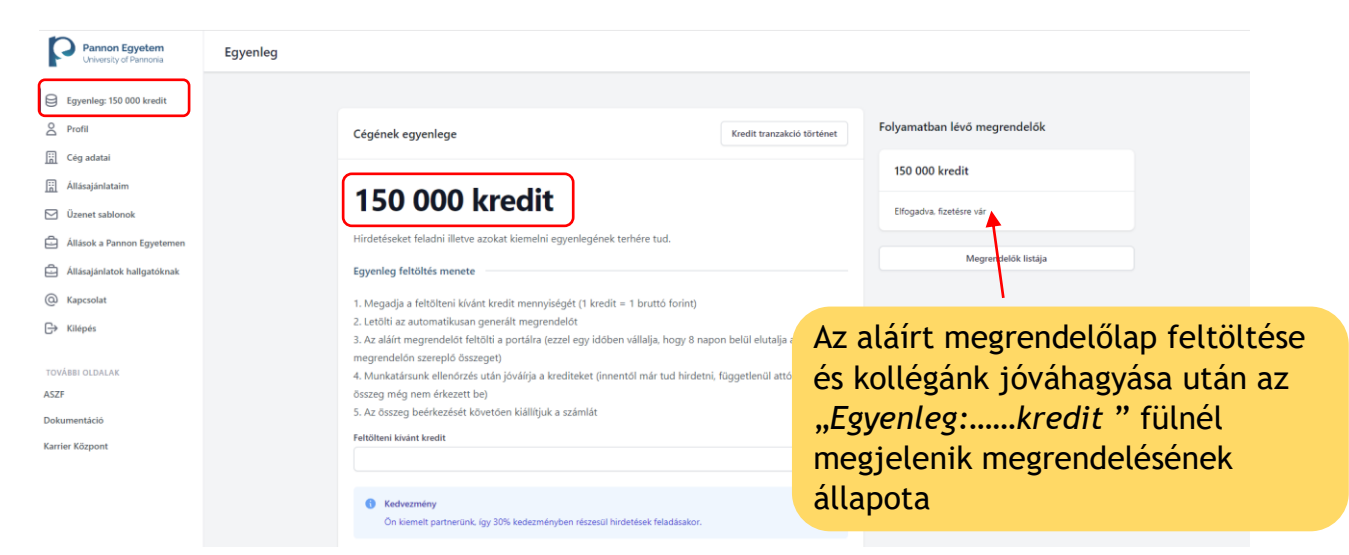

A megrendelő lap jóváhagyásáról, a rendszer automatikusan küldeni fog egy e-mailt az Ön által megadott e-mail címre.

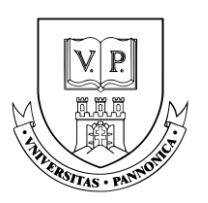

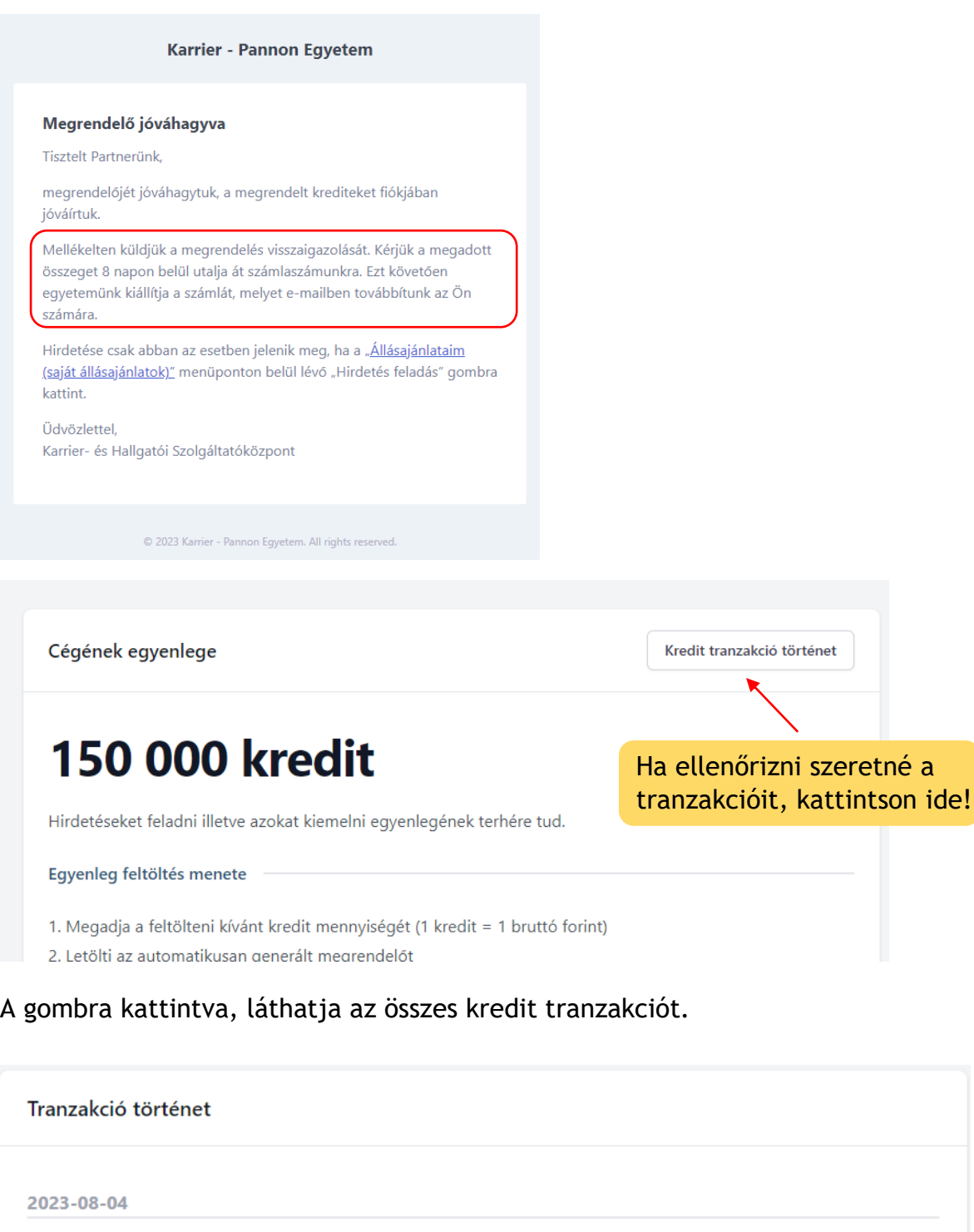

Adminisztrátor: facebook hirdetés Állás1 kiemelt hirdetés feladása 2023.08.04 - 2023.09.03 (40% kedvezmény) Egyenleg feltöltés: #4

-10 000 kredit -30 480 kredit 100 000 kredit

Vissza

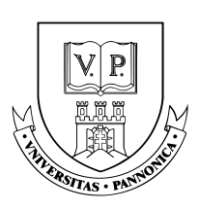

### <span id="page-12-0"></span>**Álláshirdetések**

### <span id="page-12-1"></span>**ÁLLÁSHIRDETÉS FELADÁSA**

Új álláshirdetés feladásához vagy meglévő hirdetéseinek megtekintéséhez kattintson az "*Állásajánlataim*" fülre a bal oldali oszlopban. Szintén ezen az oldalon láthatja szolgáltatásaink árlistáját is.

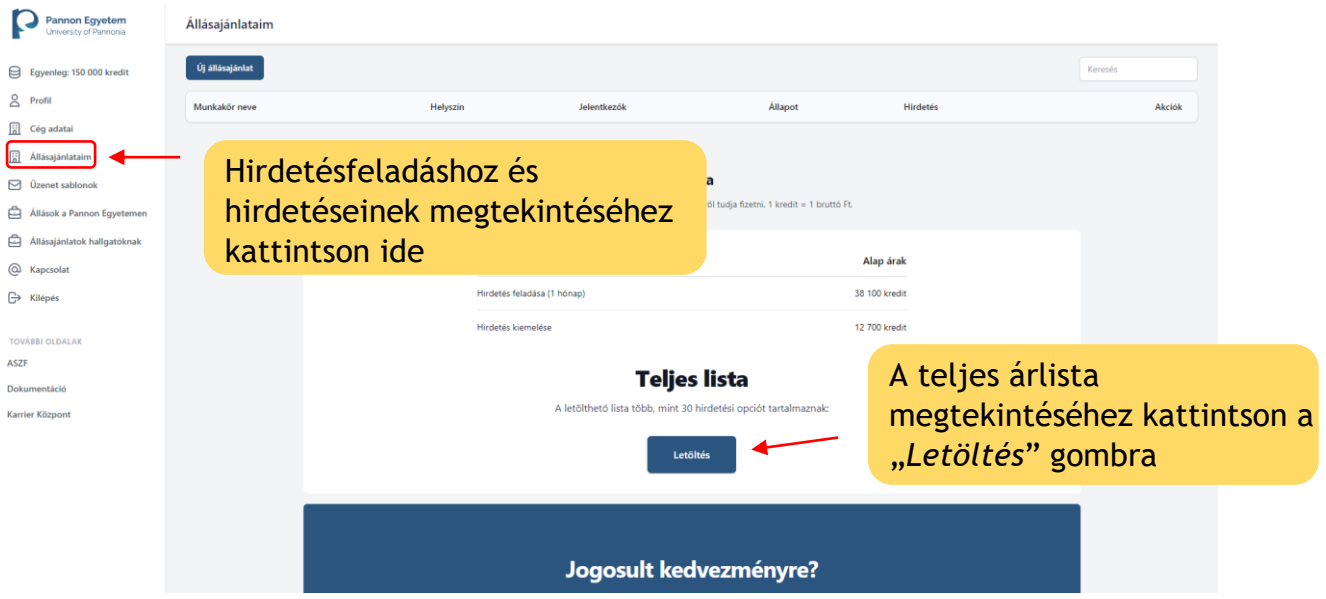

Amennyiben a regisztráció óta változás állt be kedvezmény jogosultság státuszában, akkor itt van lehetősége ezt ellenőrizni és jelezni a Karrierközpont felé. Több fajta kedvezmény jogosultság esetén a kedvezmények **nem** összevonhatók.

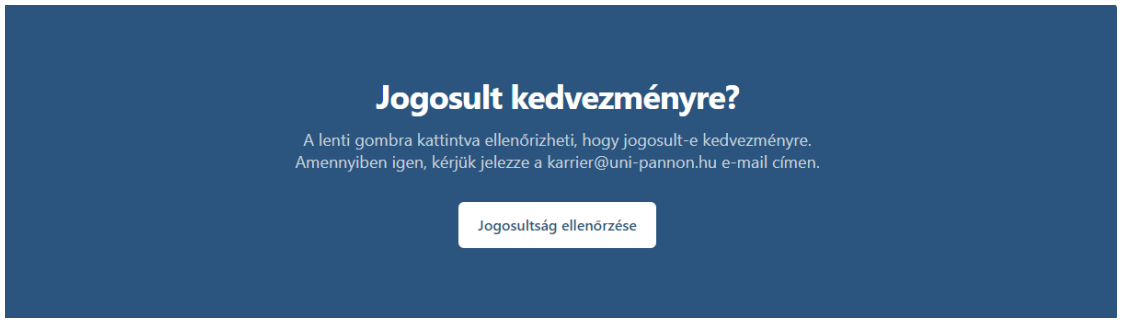

Új álláshirdetés feladásához kattintson az "*Új állásajánlat*" gombra.

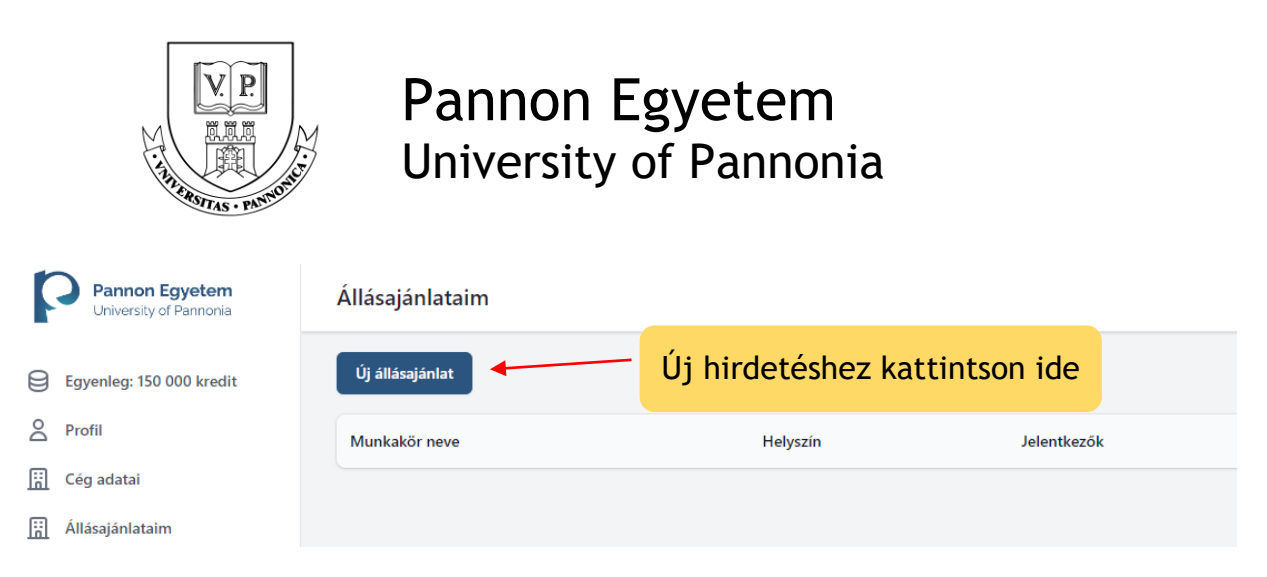

A következő oldalon kérem töltse ki a hirdetni kívánt állás adatait. Minden \*-al jelölt mező kitöltése kötelező.

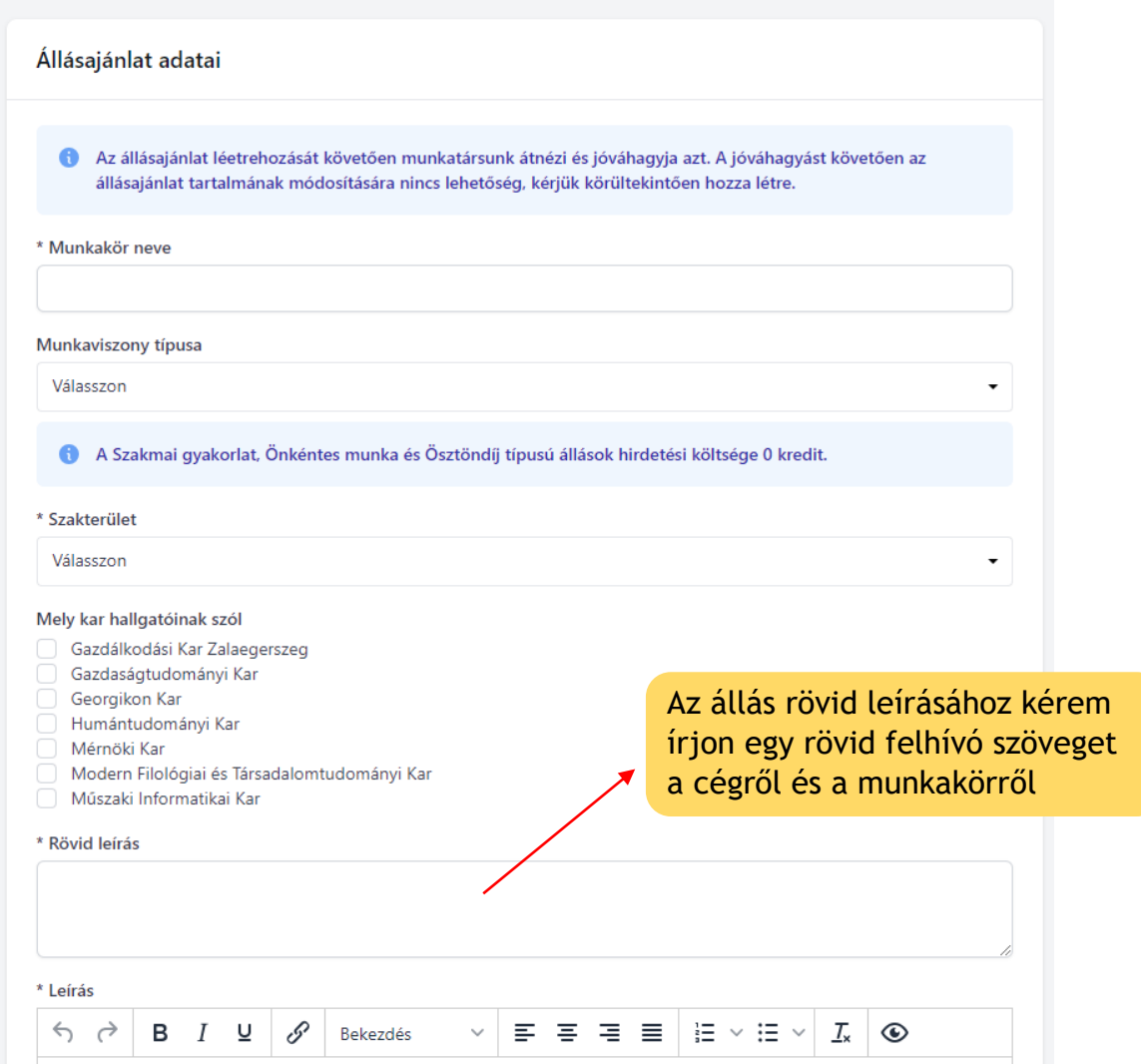

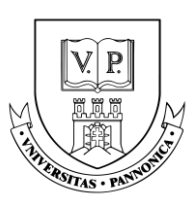

### A "*Munkakör leírása/Feladatok*" részhez kérem írja le a betöltendő állás részleteit.

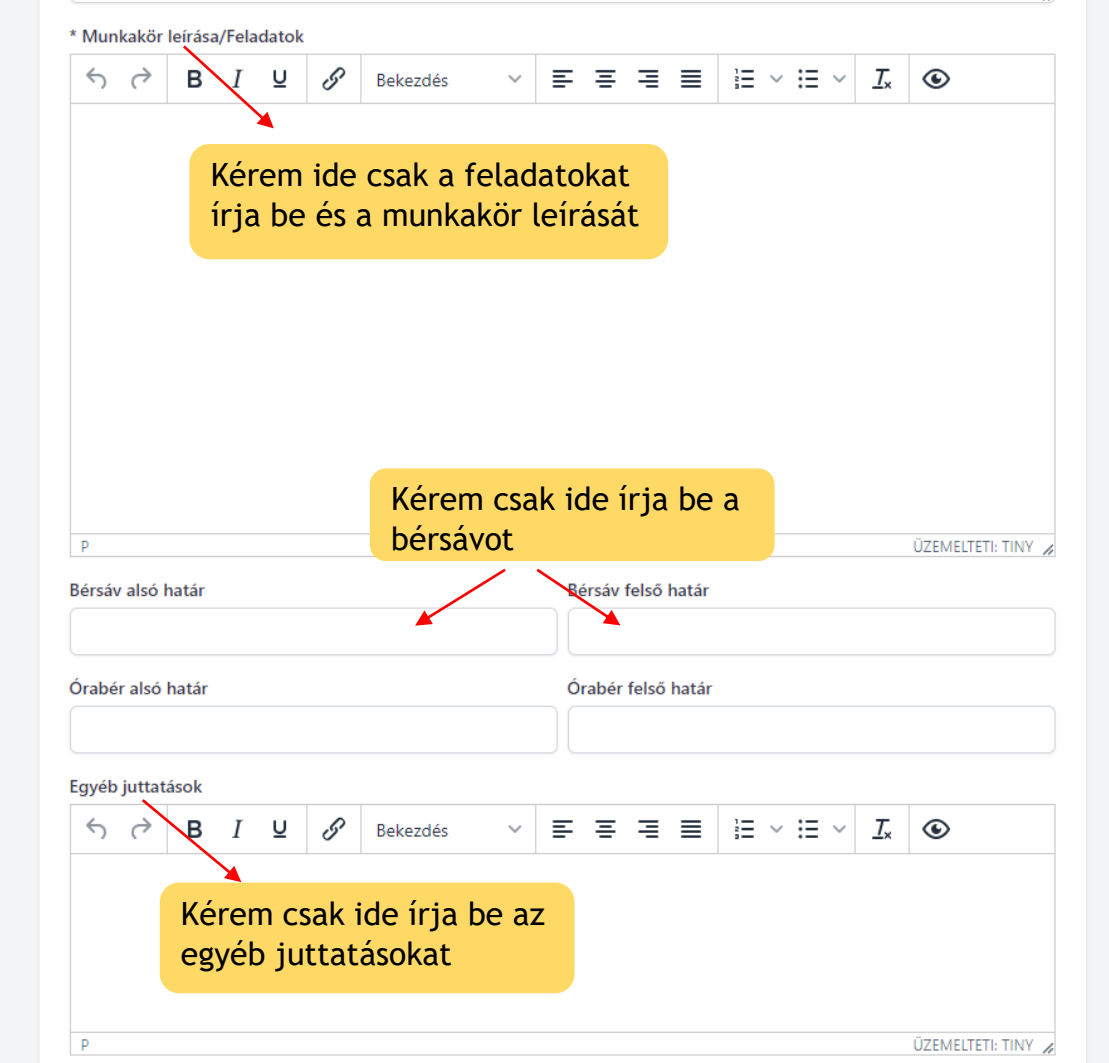

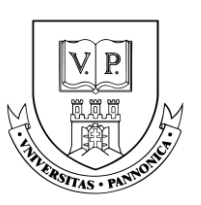

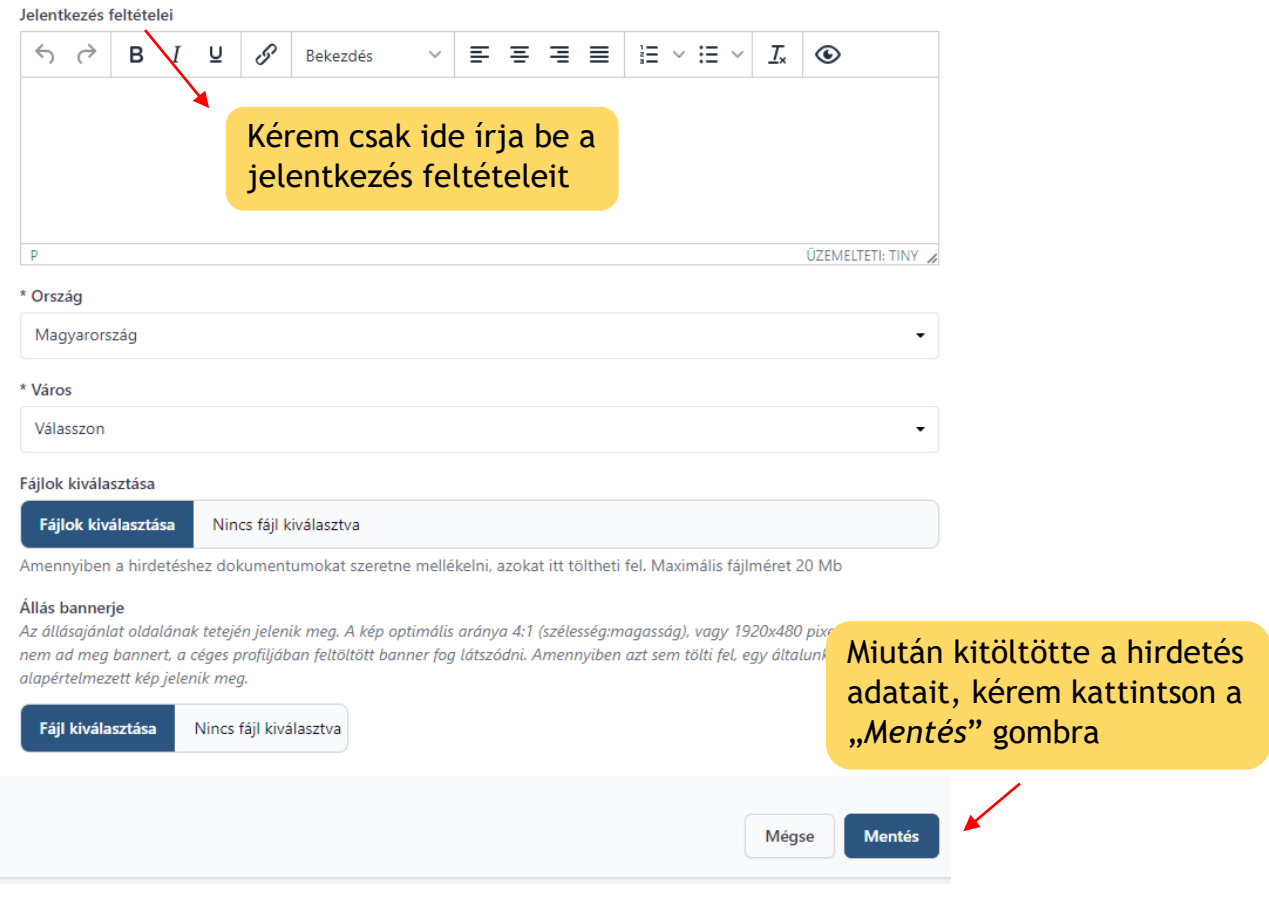

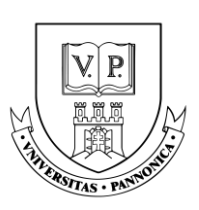

#### <span id="page-16-0"></span>**Fizetős szolgáltatás**

Miután kitöltötte az álláshirdetés adatait, látni fogja az éppen aktuális árakat és itt tudja a hirdetését feladni:

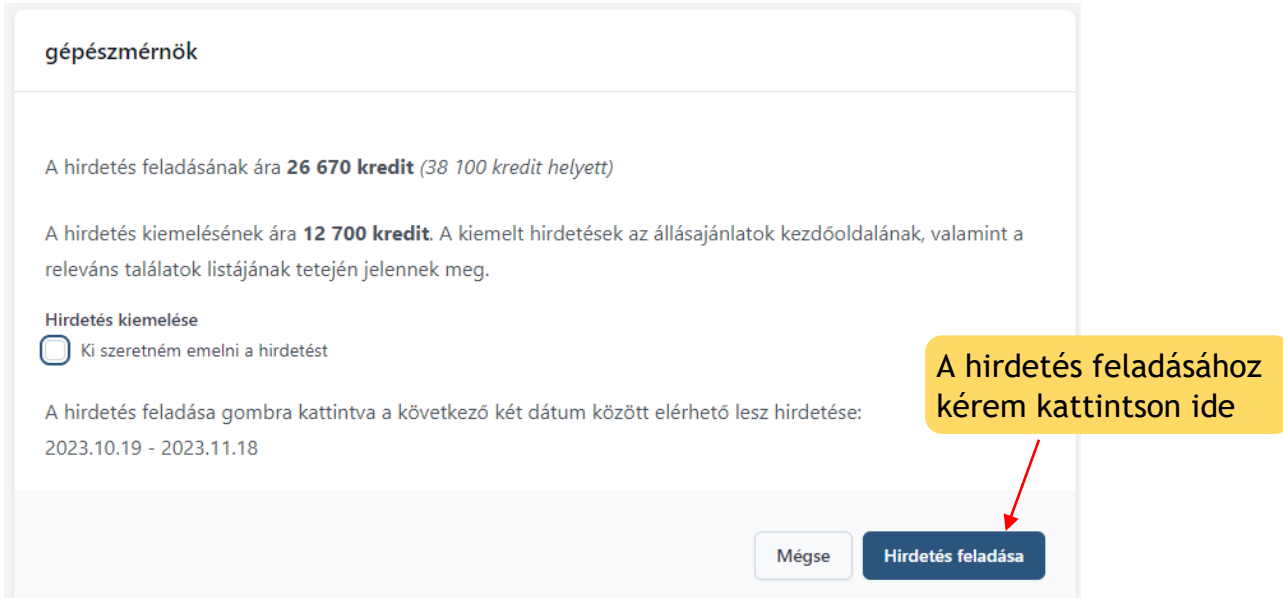

Ha a fizetős szolgáltatáshoz nincsen elég kredit feltöltve a profiljába, akkor a következő jelzést kapja az oldalon:

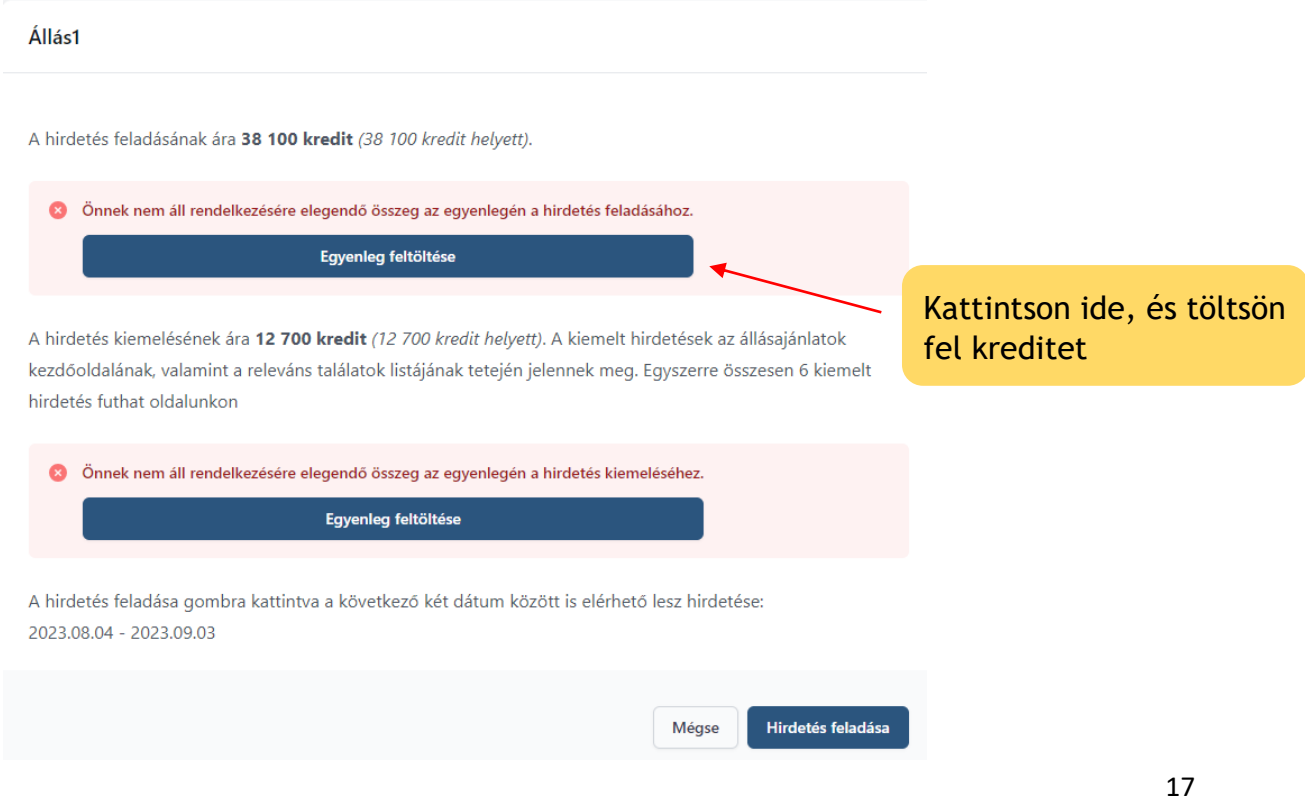

Pannon Egyetem • University of Pannonia 8200 Veszprém, Egyetem utca 10.

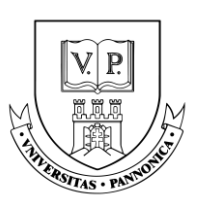

Ha szeretné, hogy hirdetése kiemelt helyet kapjon az Állásportálon, további kreditekért ezt a lehetőséget is igénybe veheti. Ez esetben kérem pipálja ki a "Ki *szeretném emelni a hirdetést*" szöveg mellett elhelyezkedő négyzetet. Fontos, hogy a kiemelésre a kedvezmény nem érvényesíthető, továbbá ingyenes kategóriába tartozó hirdetés feladás esetén is fizetős szolgáltatásnak minősül. Végül kattintson a "Hirdetés feladása" gombra.

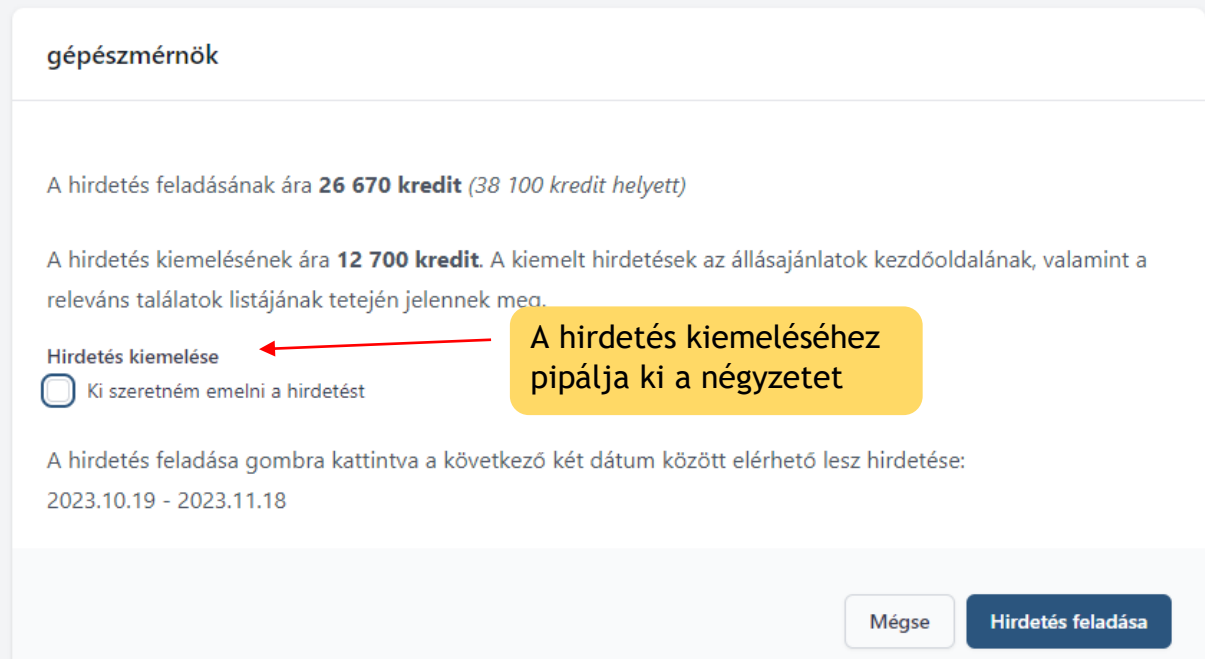

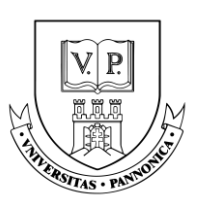

#### <span id="page-18-0"></span>**Ingyenes szolgáltatás:**

Szakmai gyakorlat, Önkéntes munka és Ösztöndíj típusú állások hirdetése esetén az álláshirdetés feladása ingyenes.

**Szakmai gyakorlati hely:** az a jogi személy vagy gazdálkodó szervezet, amely felsőoktatási szakképzésben, alapképzésben vagy mesterképzésben - a felsőoktatási intézménnyel kötött együttműködési megállapodás, a hallgatóval kötött hallgatói munkaszerződés, vagy megállapodás alapján - az egybefüggő szakmai gyakorlatot biztosítja.

**Ösztöndíjas foglalkoztatás:** a felsőfokú végzettség megszerzését követően az ösztöndíjas foglalkoztatott egy alkalommal legalább kilenc hónapig, legfeljebb egy évig terjedő határozott időre létesíthet jogviszonyt, mely ösztöndíjas foglalkoztatás szerződéssel jön létre.

Hogy milyen munkának számít az Ön álláshirdetése, azt a *Munkaviszony típusa* pontban tudta megadni az álláshirdetés létrehozásánál.

Hirdetésének kiemelése ezen munkatípusok estében is fizetős szolgáltatás. Amennyiben nem szeretné igénybe venni a kiemelés lehetőségét, kattintson a "*Hirdetés feladása*" gombra.

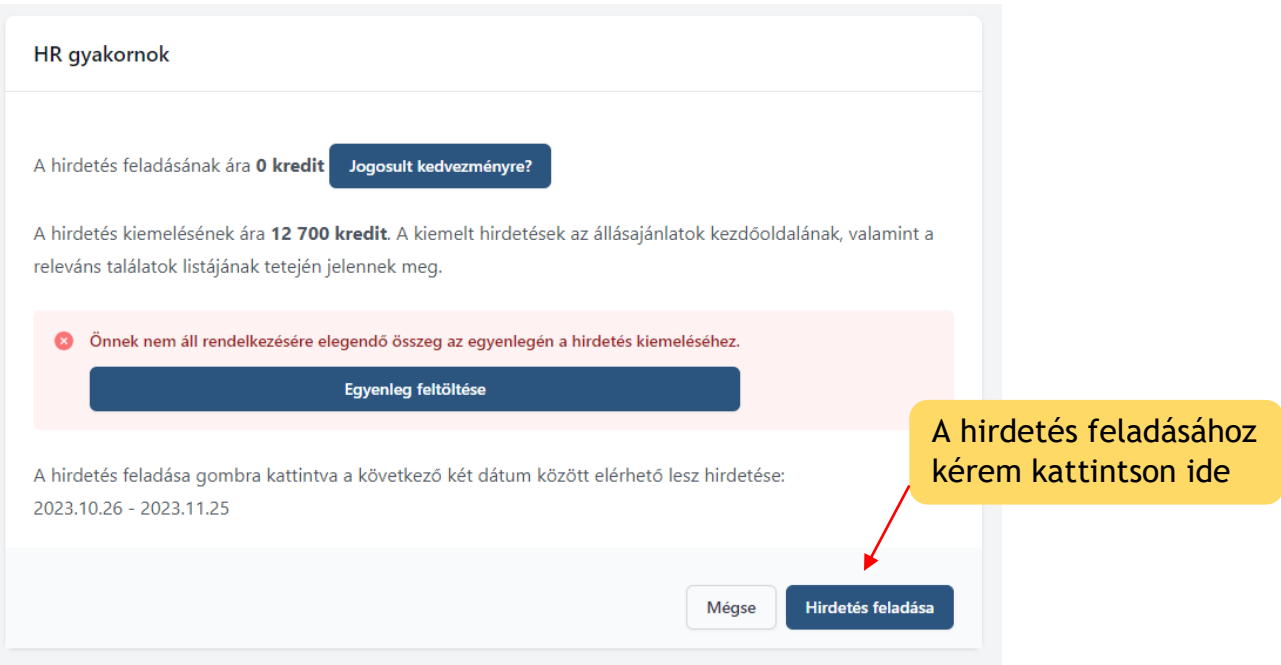

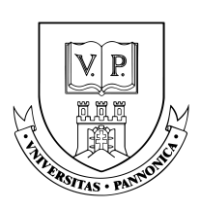

#### <span id="page-19-0"></span>**Hirdetés feladás**

Miután rákattintott a "*Hirdetés feladása*" gombra, a feladott hirdetés állapota "Jóváhagyásra vár" állapotra vált, ezután a Karrierközpont kollégái fogják jóváhagyni a hirdetését.

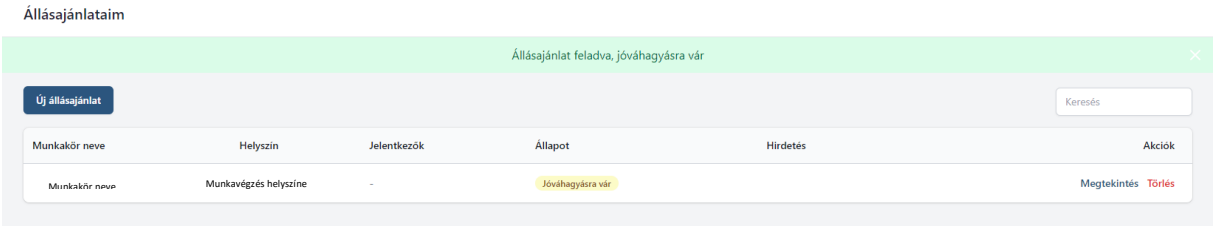

Amint, a hirdetést jóváhagyták a profiljában megadott e-mail címre a következő emailt fogja kapni:

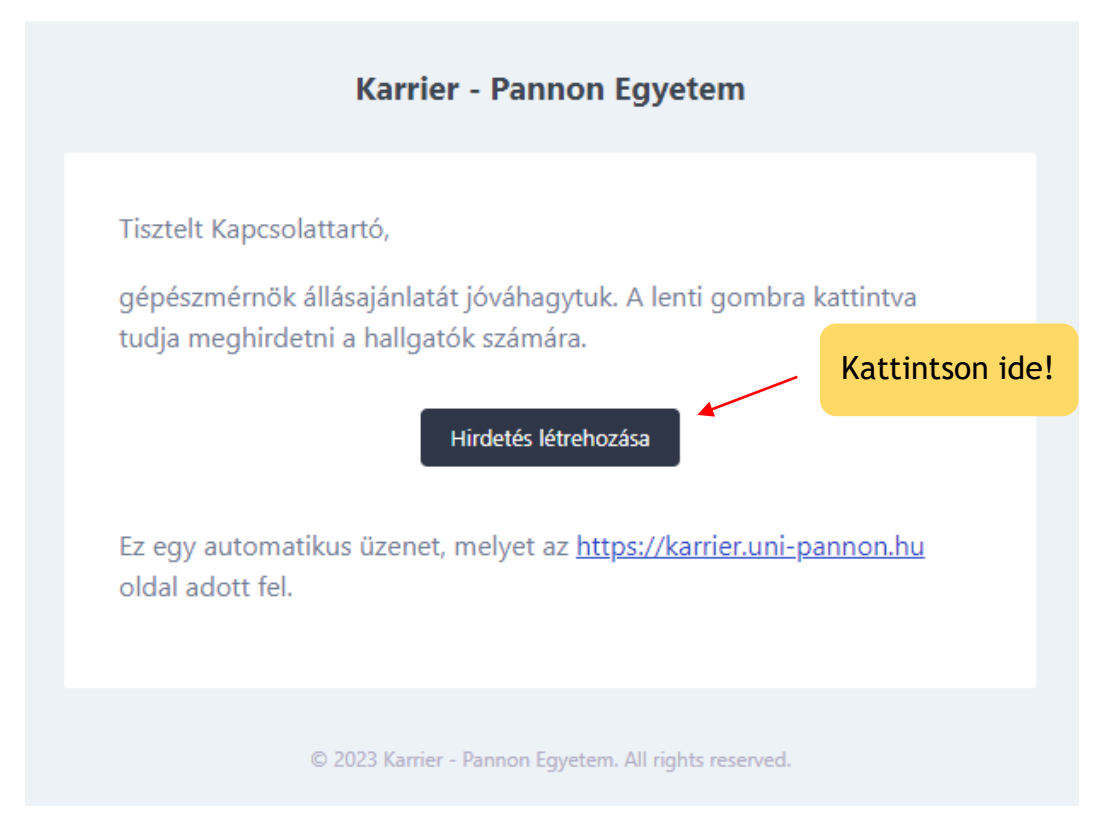

Az Állásportálon az "*Állásajánlataim*" fül alatt feladott hirdetésének állapota "Jóváhagyásra vár" státuszról "Jóváhagyva" státuszra vált. Ezután az álláshirdetés véglegesítéséhez kattintson a "Hirdetés feladás" gombra.

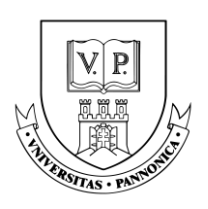

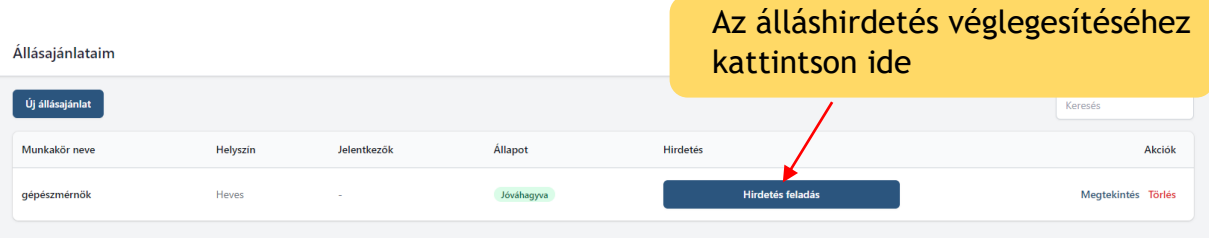

A "*Hirdetés feladás*" gombra való kattintás után hirdetése az álláskeresők számára is láthatóvá válik. Hirdetésének lejárati dátumát a Hirdetés mező alatt láthatja.

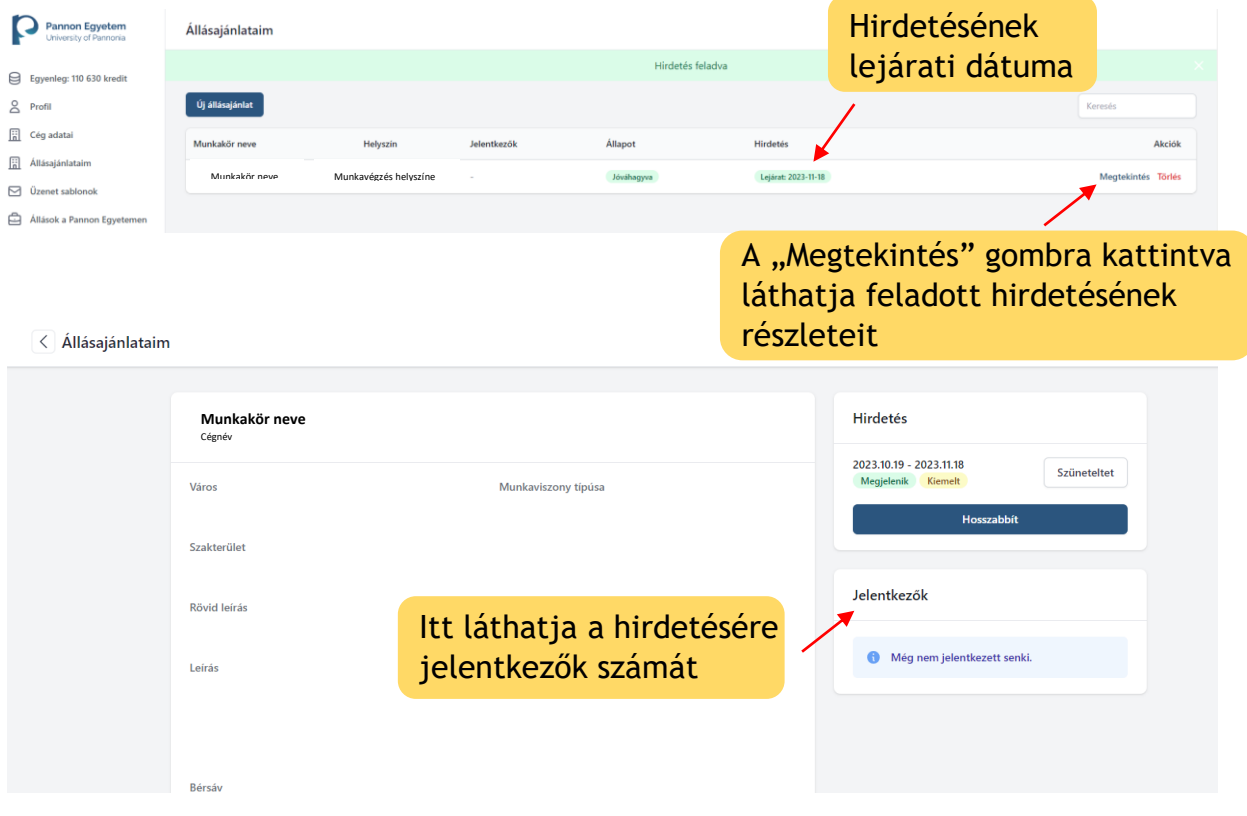

Feltöltött álláshirdetései az "Állásajánlatok hallgatóknak" fül alá kerülnek, ahol a hallgatók meg tudják tekinteni azokat.

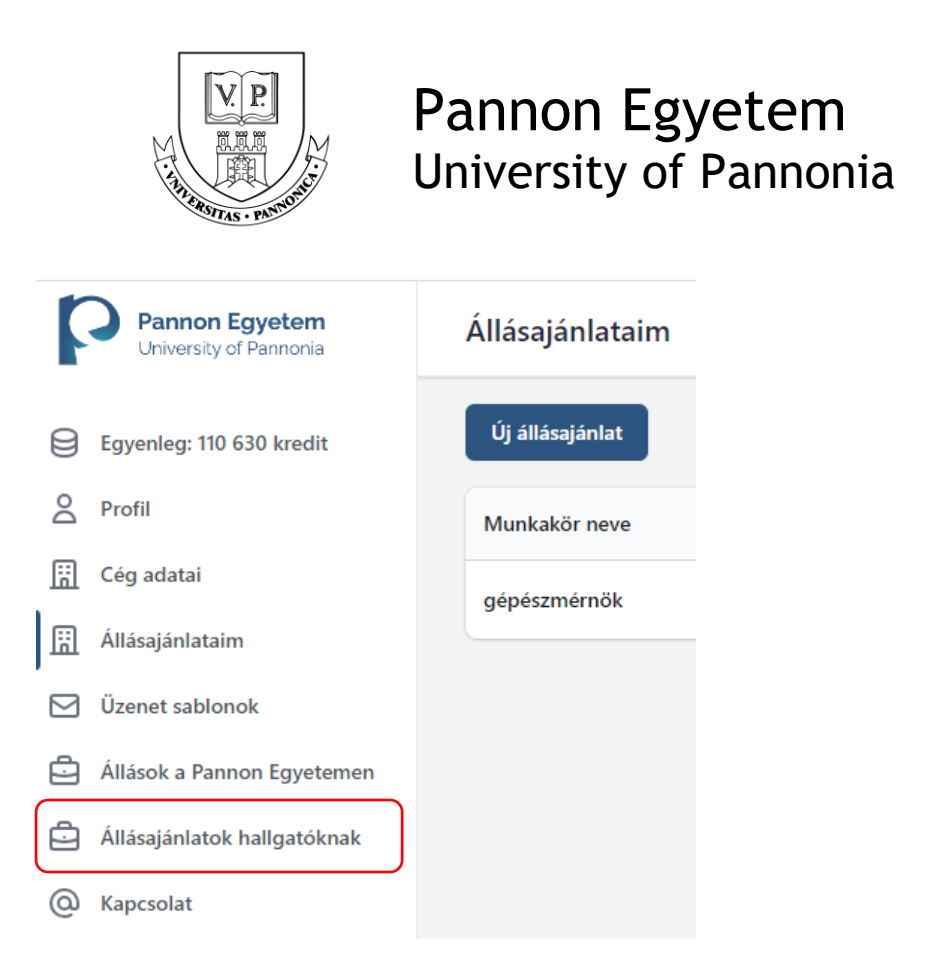

A feltöltött állásajánlat a következőképp jelenik meg a hallgatók számára:

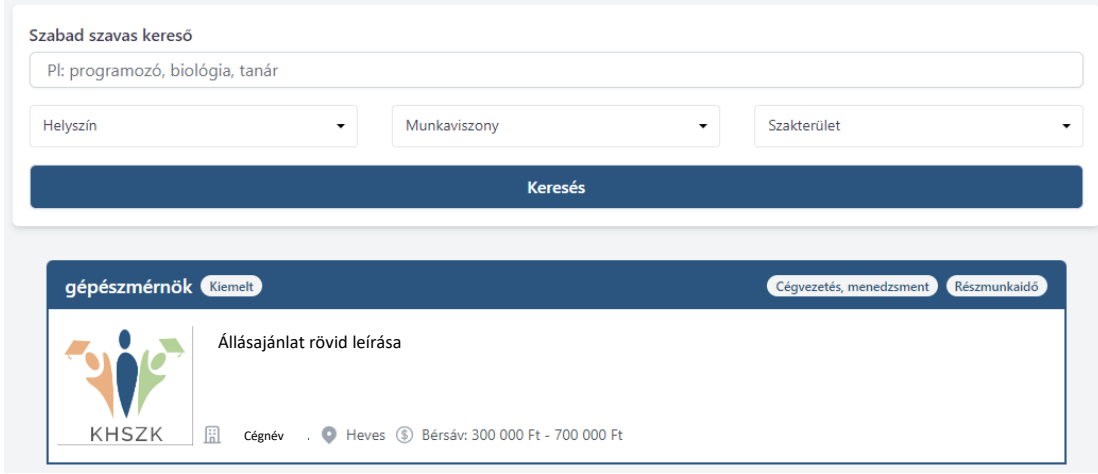

#### <span id="page-21-0"></span>**Állásajánlat hosszabbítása**

Ha meg szeretné hosszabbítani már feltöltött álláshirdetését, kattintson az "Állásajánlataim" fülre a bal oldali oszlopban.

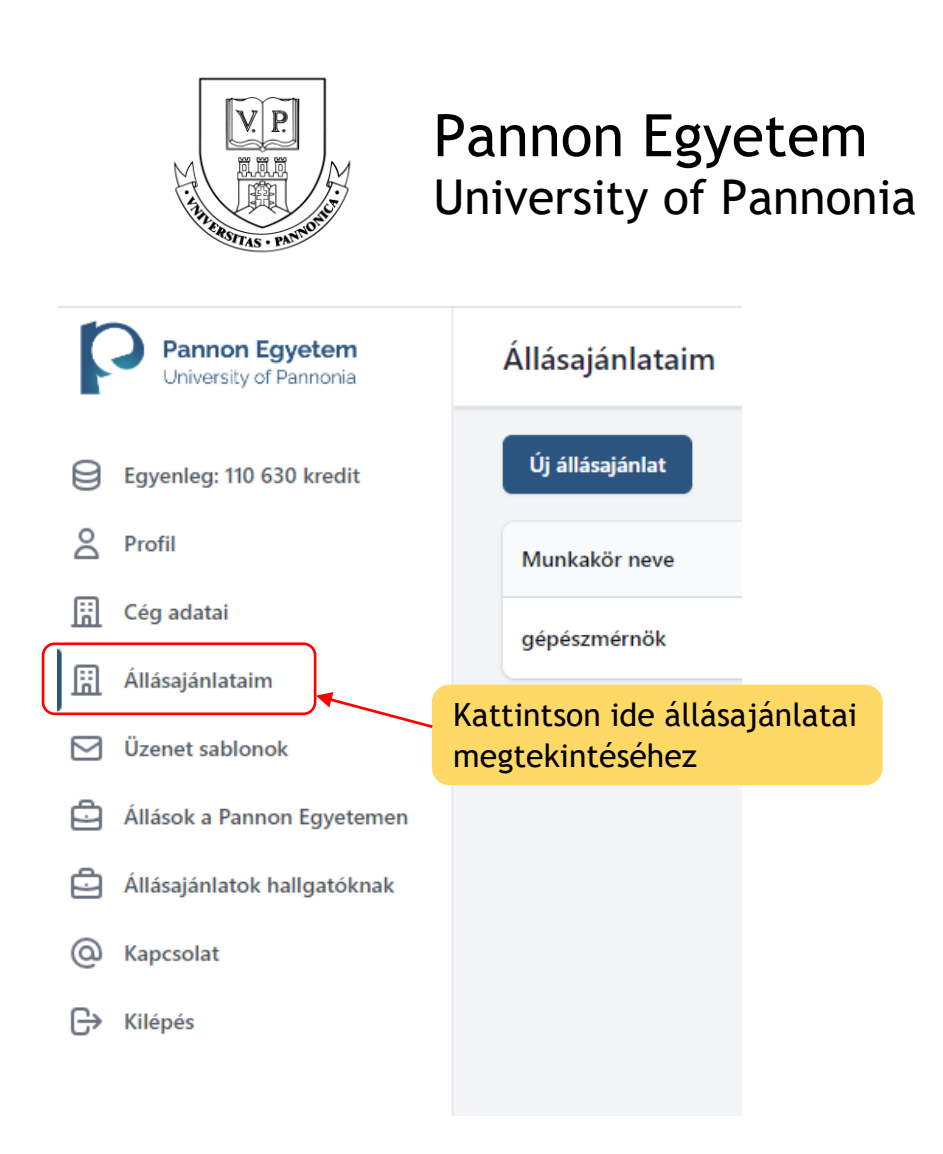

Kattintson rá az álláshirdetésre, amit meg szeretne hosszabbítani. Az ajánlat meghosszabbításához, kattintson a jobb oldalon lévő "*Hosszabbít*" gombra.

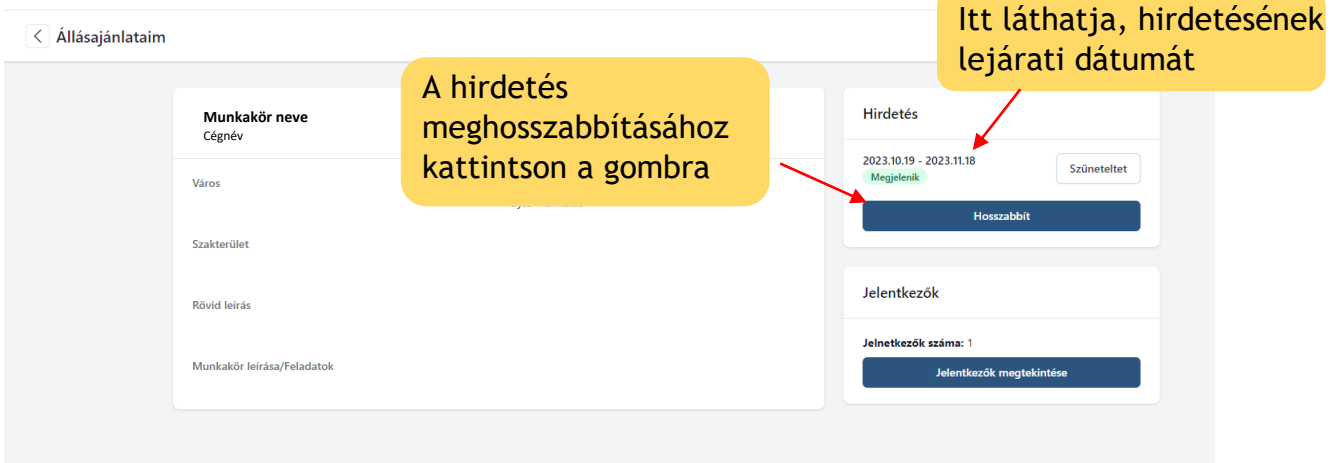

Ha hirdetését fizetős szolgáltatásunkkal vette igénybe, a rendszer hosszabbítás esetén automatikusan levonja meglévő kreditjeiből a hirdetés árát, amint rákattint a "*Hirdetés feladása*" gombra.

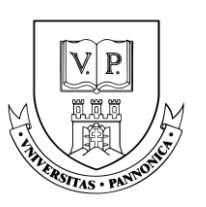

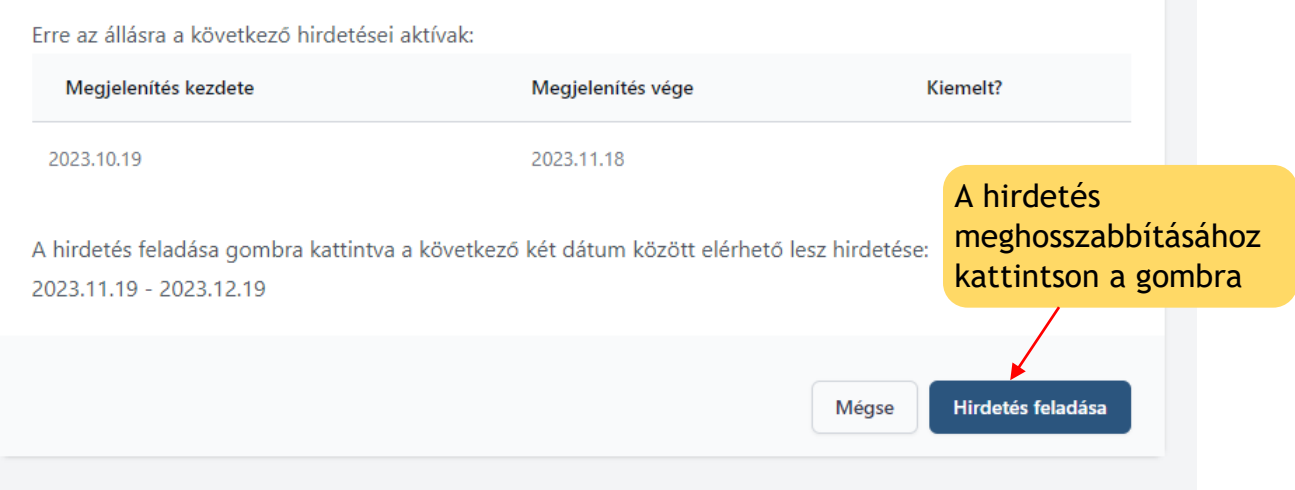

#### <span id="page-23-0"></span>**Állásajánlat szüneteltetése/törlése**

Állásajánlatának szünetelteséséhez menjen az "*Állásajánlataim*" fülbe. Válassza ki az állást, amelyet szüneteltetni szeretne és kattintson a mellette lévő "*Megtekintés*" gombra.

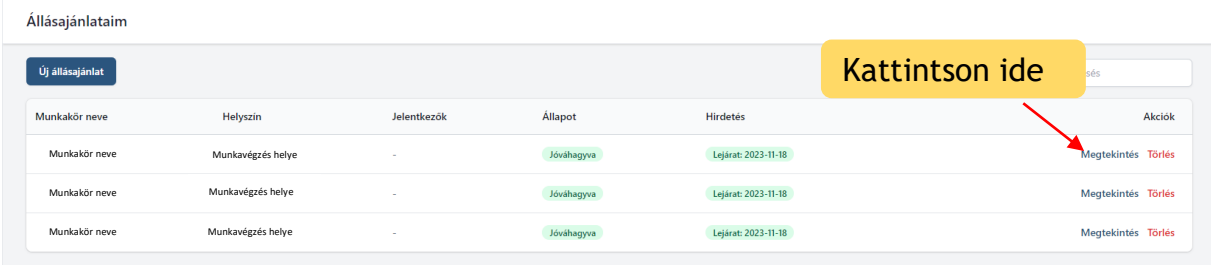

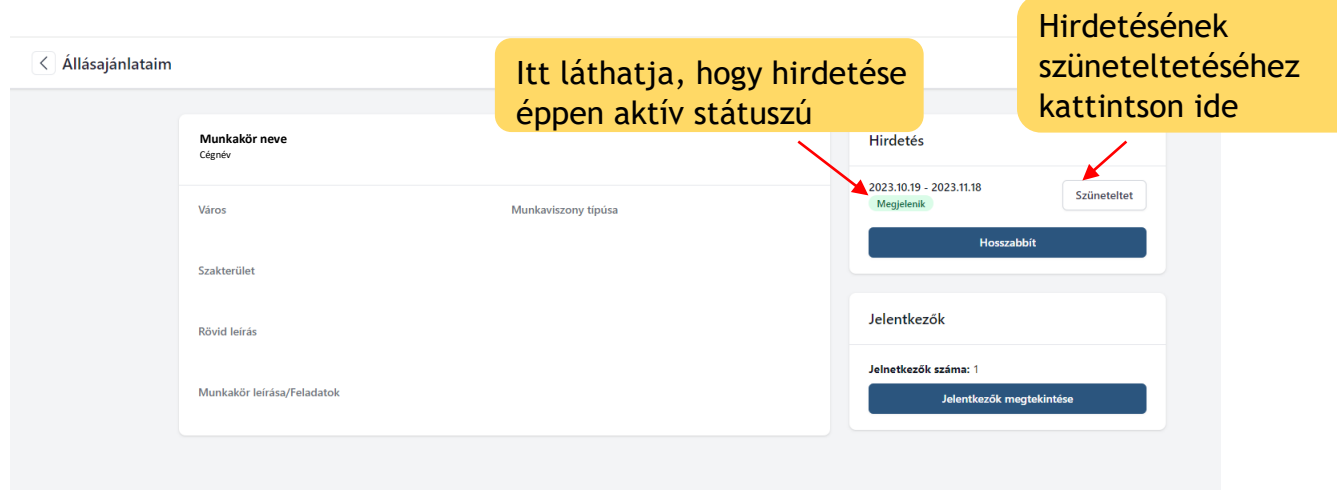

Miután megjelenik a következő oldal, kattintson a "Szüneteltet" gombra.

Amennyiben újra aktiválni szeretné hirdetését, kattintson az "Aktivál" gombra.

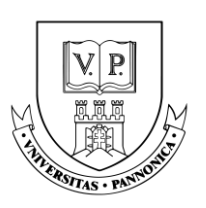

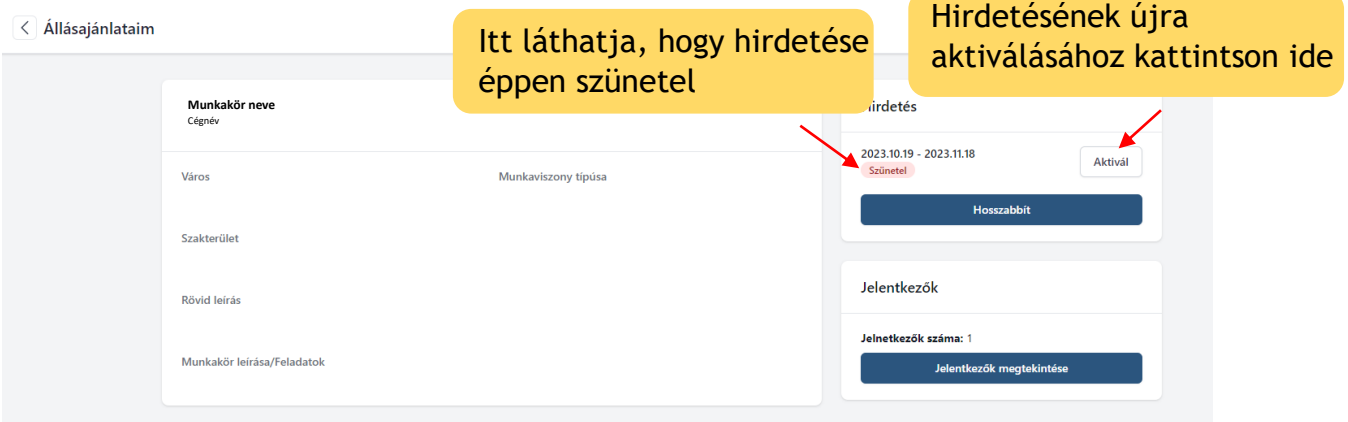

Miután feladta az álláshirdetést és kollégánk jóváhagyta azt, a rendszerben csupán szüneteltetni tudja a hirdetést, törölni azonban már nem.

**Kérdés esetén forduljon hozzánk bizalommal a [karrier@uni-pannon.hu](mailto:karrier@uni-pannon.hu) e-mail címen.**